### transparencia

# SALAS INTELIGENTES

### eficiencia

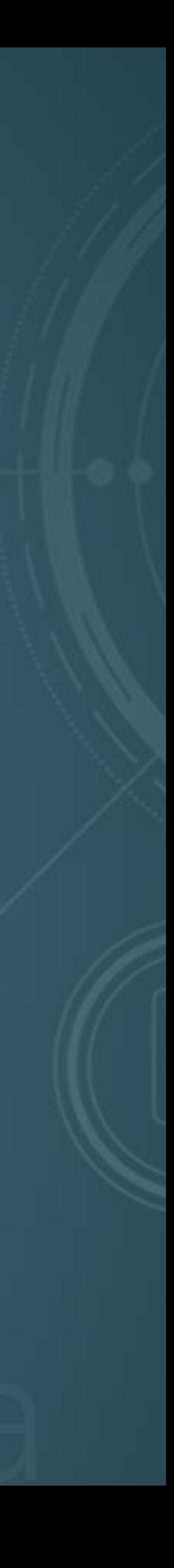

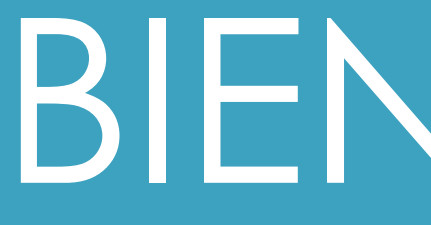

BIENVENIDA

# PRESENTACIÓN DE RECURSOS Y MATERIALES

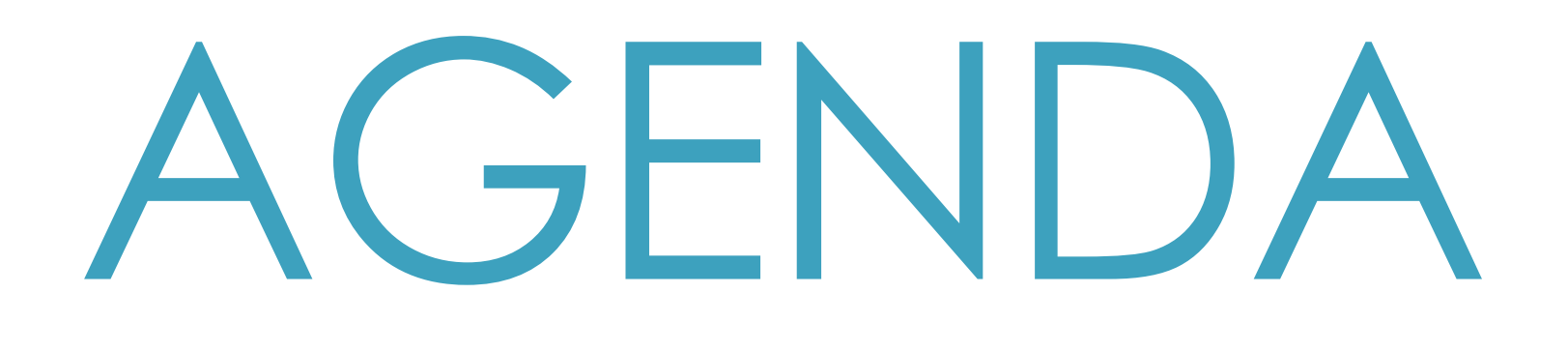

- Introducción y ventajas de las Salas Inteligentes
- <sup>-</sup> Configuración y equipos de una Sala Inteligente
- Demostración y uso de los equipos
- Conexión a la Sala Inteligente
- Práctica
- Preguntas

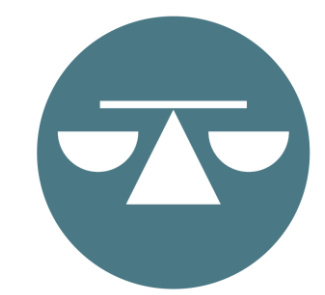

# INTRODUCCIÓN Y VENTAJAS DE LAS SALAS INTELIGENTES

# ¿QUÉ SON LAS SALAS INTELIGENTES Y<br>DÓNDE ESTÁN UBICADAS?

[Enlace para acceder](https://ramajudicialpr-my.sharepoint.com/:v:/g/personal/solymar_ferreras_poderjudicial_pr/EbnG9qvpY4xNn8DAt00cpeEBpJ4LZJo3AnF9gSxy7qsimg?e=r7595F)

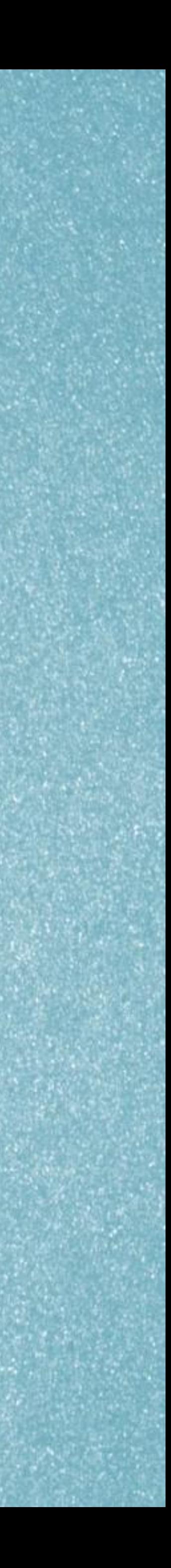

### **VENTAJAS DE UNA SALA INTELIGENTE**

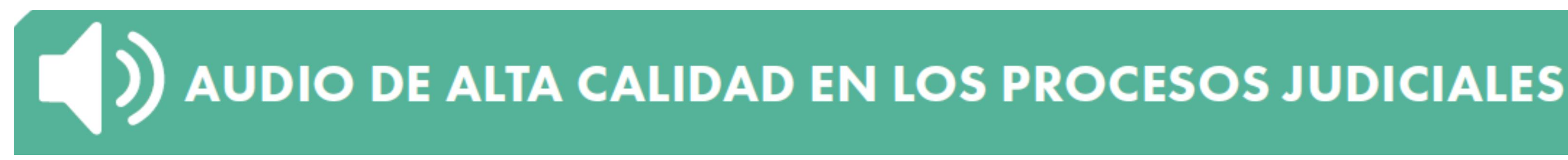

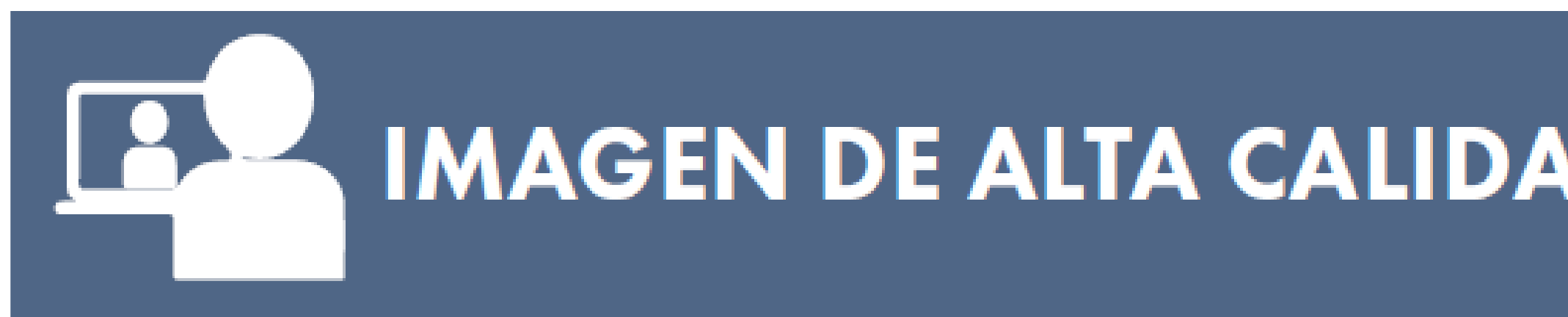

### **AHORRO PROCESAL Y EN COSTOS PARA LAS PARTES Y SU** REPRESENTACIÓN LEGAL

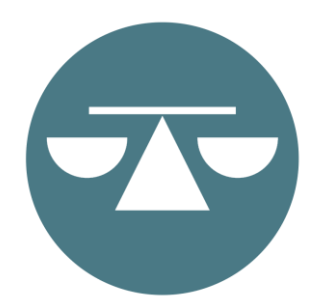

### **IMAGEN DE ALTA CALIDAD EN LOS PROCESOS JUDICIALES**

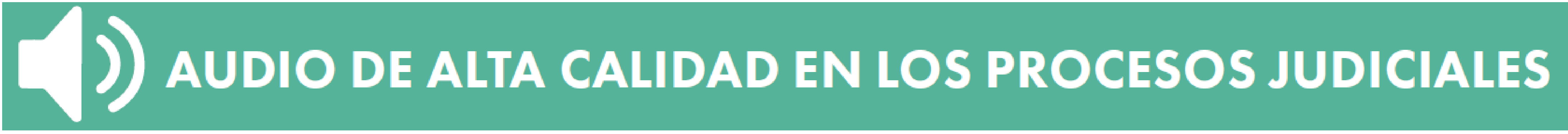

- Permite conectar todos los micrófonos de sala al sistema de *Digital Court Recorder* (DCR) y a la videoconferencia.
- -Incluye equipo para escuchar en la sala <sup>a</sup> las personas que estén participando de manera remota.
- Por ello:
- El audio de todas las personas que participan del proceso judicial de manera presencial y virtual será de alta calidad.
- La grabación digital del DCR es de excelente calidad, lo que facilitará las reproducciones por medios electrónicos de las grabaciones que se soliciten.

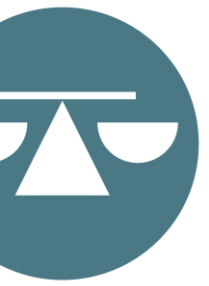

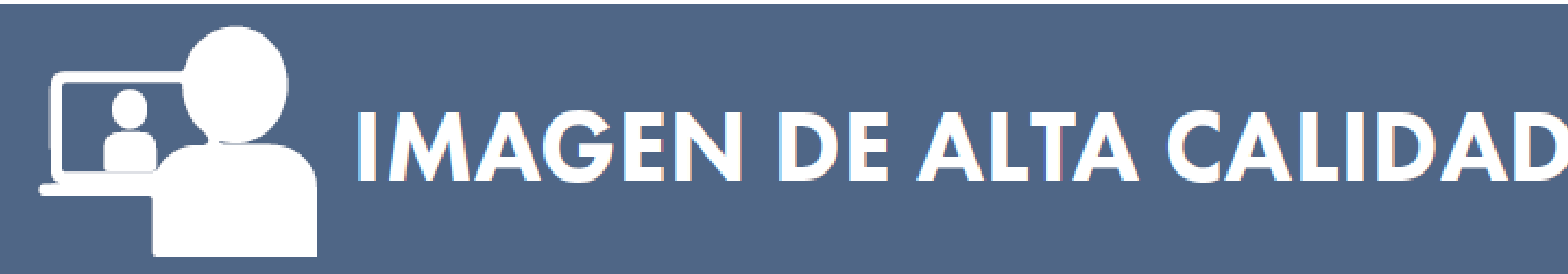

- Las personas que comparecen de manera remota podrán ver mejor lo que ocurre en sala.
- Las personas en sala igualmente verán en una o varias pantallas a las personas conectadas por videoconferencia.
- Se puede:
- Presentar evidencia de manera digital que todos observarán en las diversas pantallas de la sala.
- Acercar <sup>o</sup> alejar la imagen para resaltar algún detalle del contenido <sup>o</sup> imagen mostrado.
- Preseleccionar hasta <sup>12</sup> imágenes para facilitar la selección de la escena que se quiere proyectar.

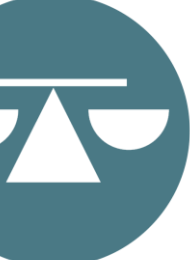

### E **REPRESENTACIÓN LEGAL**

- Permite la presentación de evidencia por medios electrónicos, tanto documental como testifical.
- Permite el uso de la videoconferencia como alternativa <sup>a</sup> la comparecencia presencial a una vista.

Por ello:

- Evitará costos relacionados <sup>a</sup> copias de documentos <sup>e</sup> inconvenientes relacionados al traslado de expedientes y evidencia voluminosa. • Facilitará la demostración de mapas, lugares <sup>y</sup> videos para mejor comprensión de las controversias, sin trasladarse fuera del tribunal. • Prevendrá dilación en señalamientos si las partes <sup>o</sup> testigos no pueden trasladarse para comparecer al proceso.
- 
- 

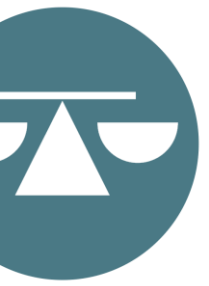

# CONFIGURACIÓN Y EQUIPOS DE LA SALA INTELIGENTE

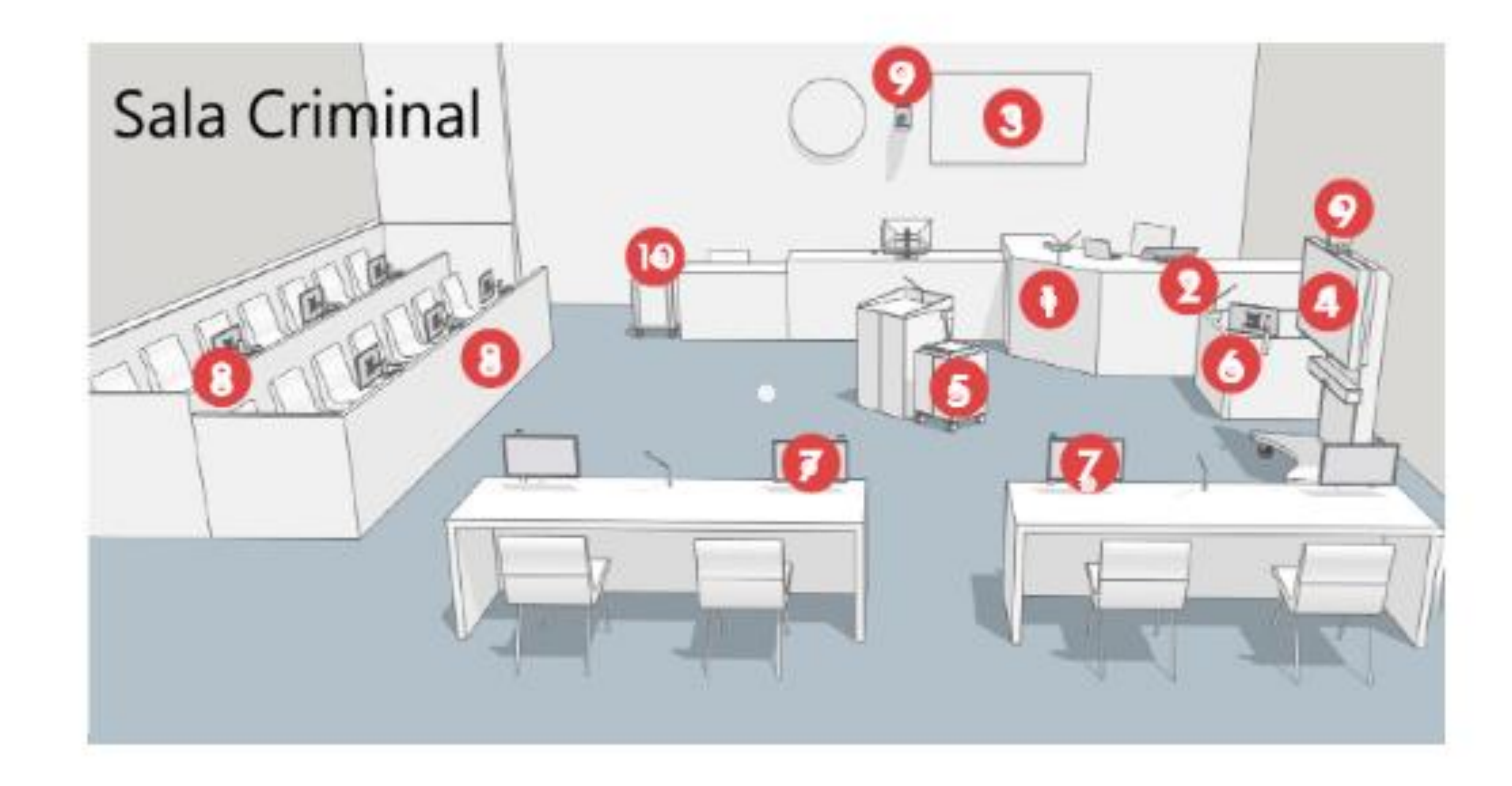

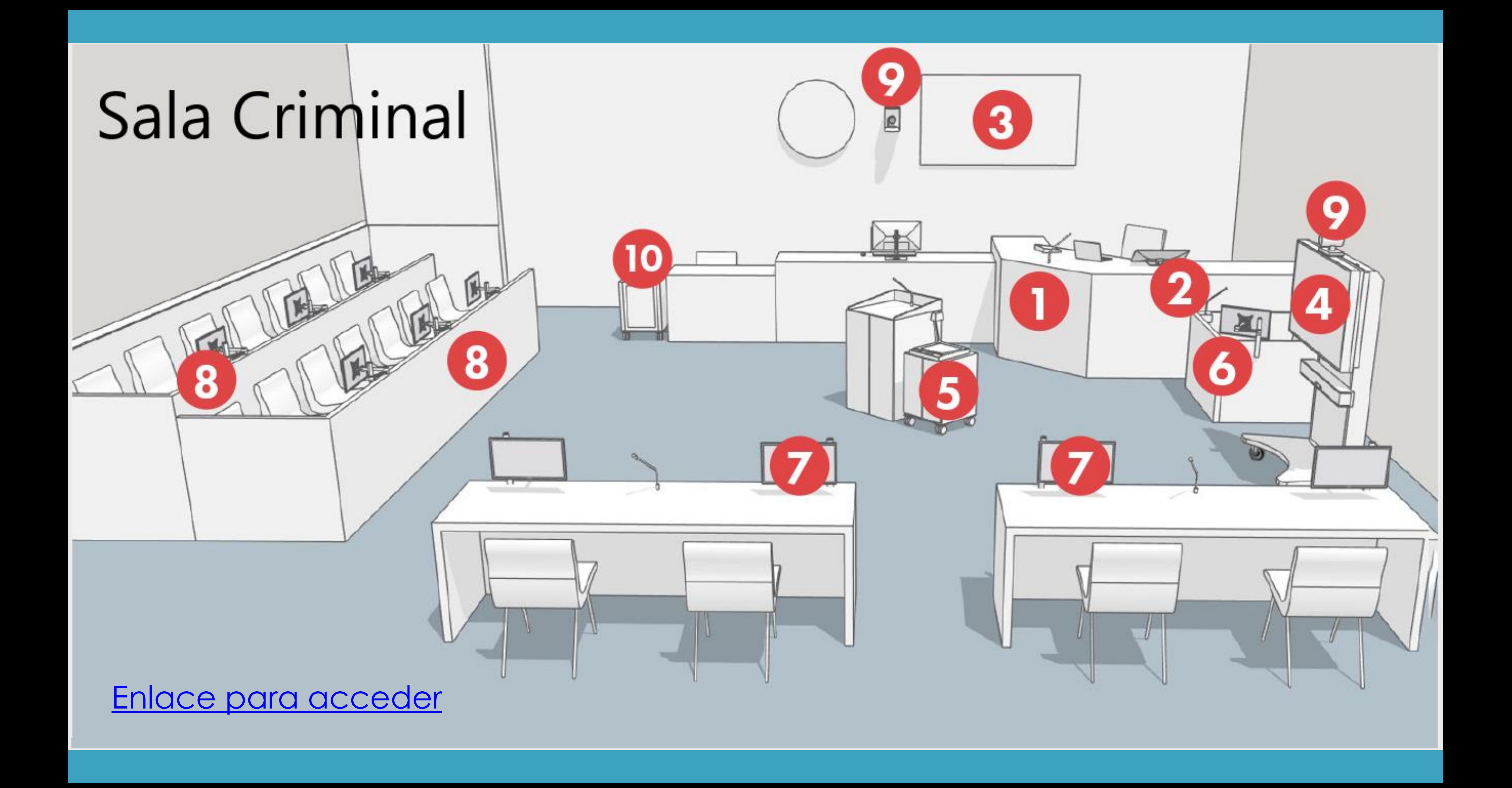

[Enlace para acceder](https://ramajudicialpr-my.sharepoint.com/:v:/g/personal/solymar_ferreras_poderjudicial_pr/EbOMU08YfExKkiGV9LJI2AQBCggS2OuOBCci9biV1CqclQ?e=nLhhrQ)

¿Se pueden usar los equipos de una Sala Inteligente en todas las modalidades de procesos judiciales?

- Podrá ver los equipos y pantallas que hay en sala.
- Puede hacer anotaciones en su pantalla si el Tribunal lo autoriza.
- Se conecta al CYNAP si va a presentar evidencia digital en Sala desde su equipo electrónico.
- Puede utilizar el visualizador para mostrar algún documento u objeto.

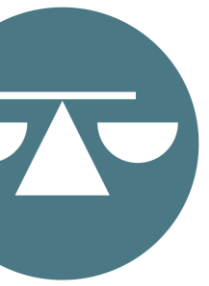

- **Vista Híbrida-Participación Remota Vista y Participación Presencial**
- Se conecta y participa en la vista por Zoom.
- -<br>- El Tribunal y las personas presenciales usan los equipos en la sala y los(as) participantes virtuales podrán escuchar y ver lo que ocurre en sala, incluyendo la presentación de prueba.
- Podrá beneficiarse de la alta calidad de audio e imagen que proveen los equipos, lo cual mejorará su experiencia al participar en la vista por Zoom.

# MODALIDADES DE PARTICIPACIÓN

DEMOSTRACIONES

### 1. COMPARTIR MENSAJE DE TEXTO DESDE EL TELÉFONO

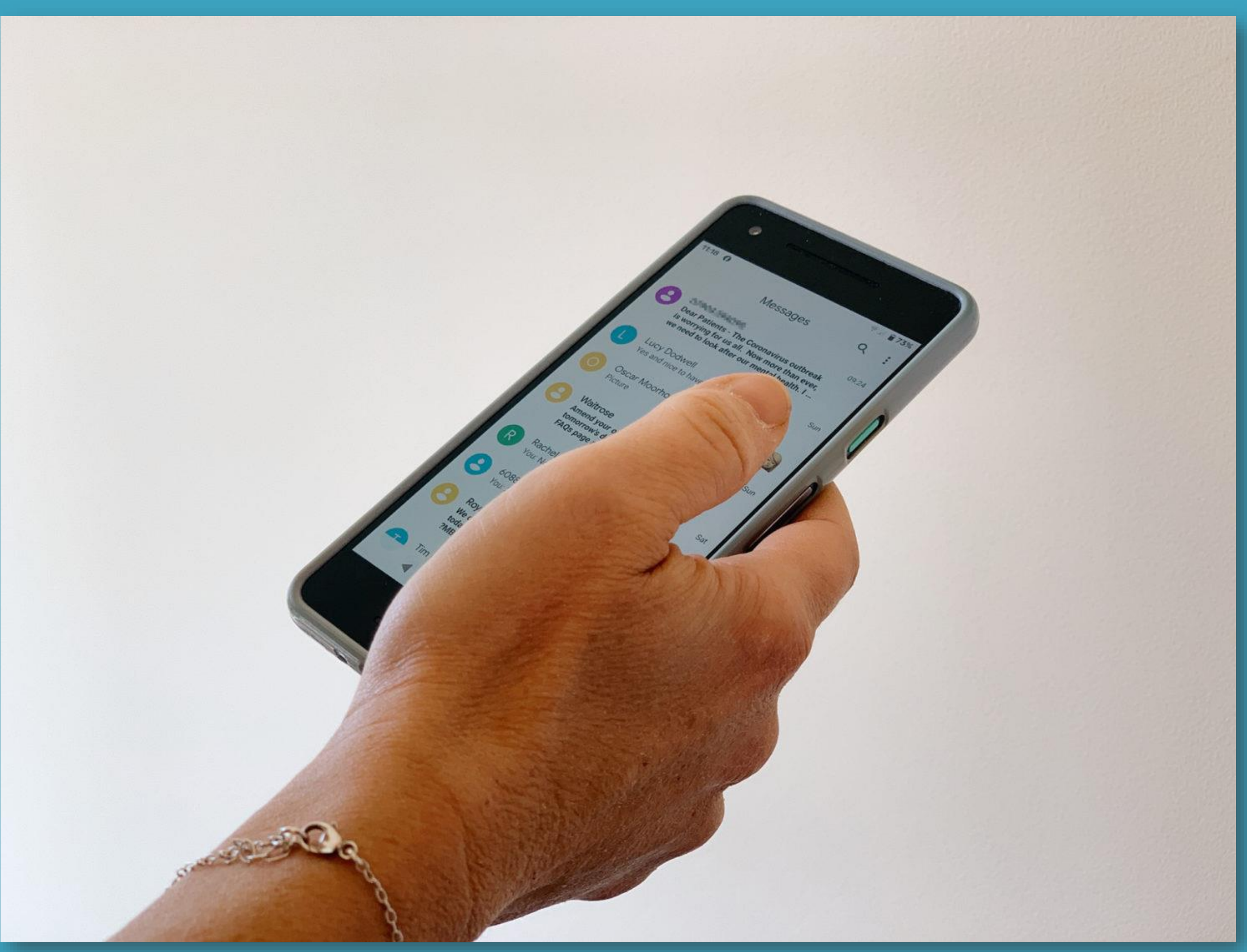

[This Photo](https://recipes.thecatalyst.org.uk/recipes/collecting-consent-by-text-message) by Unknown Author is licensed under [CC BY-SA-NC](https://creativecommons.org/licenses/by-nc-sa/3.0/)

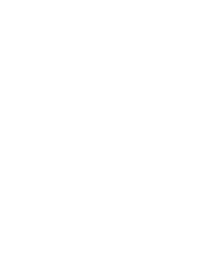

### 2. COMPARTIR DOCUMENTO Y VIDEO DESDE LA LAPTOP

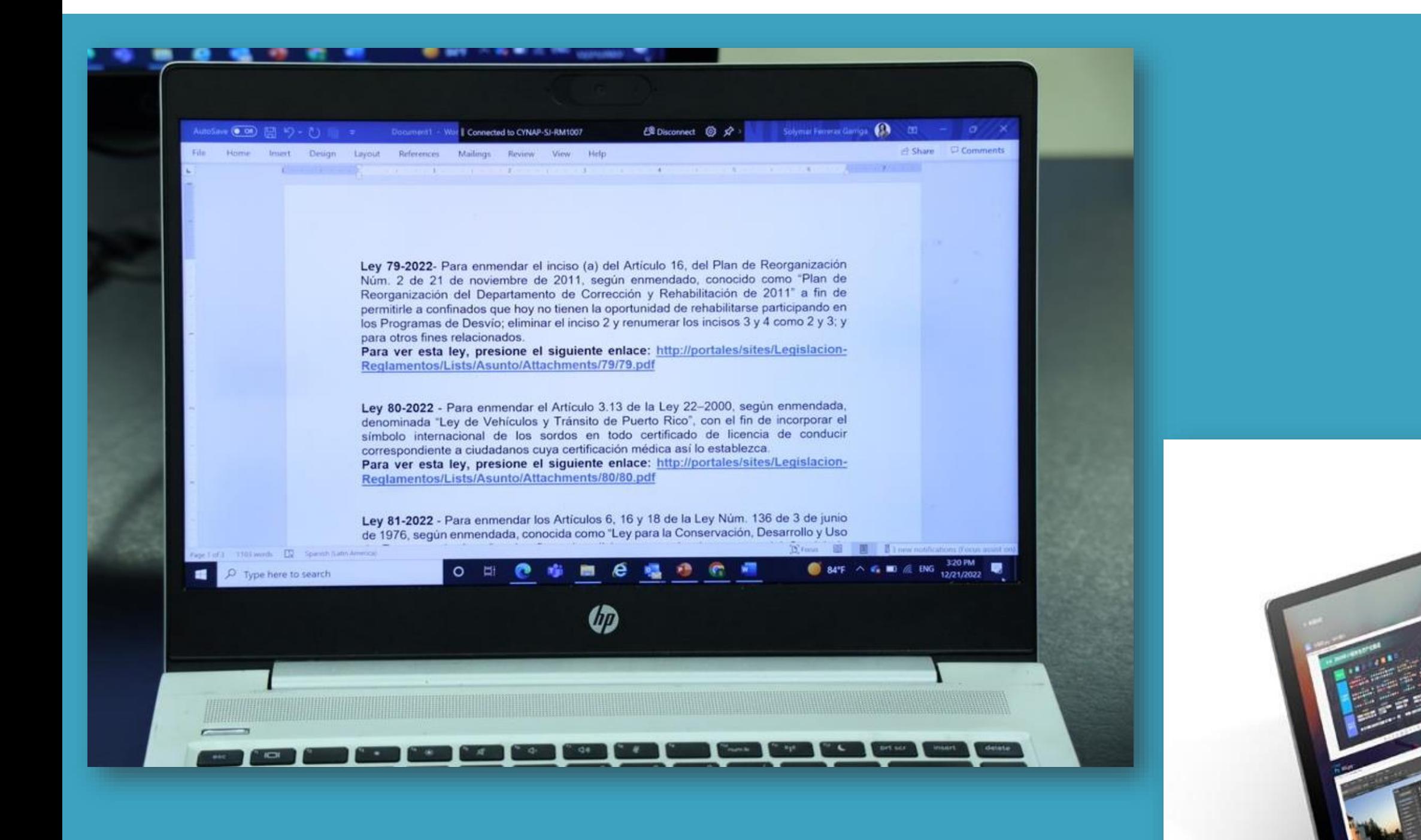

[This Photo](https://www.electronics-lab.com/mag1-intel-core-m3-8100y-mini-laptop-sells-590-china/) by Unknown author is licensed under [CC BY-SA.](https://creativecommons.org/licenses/by-sa/3.0/)

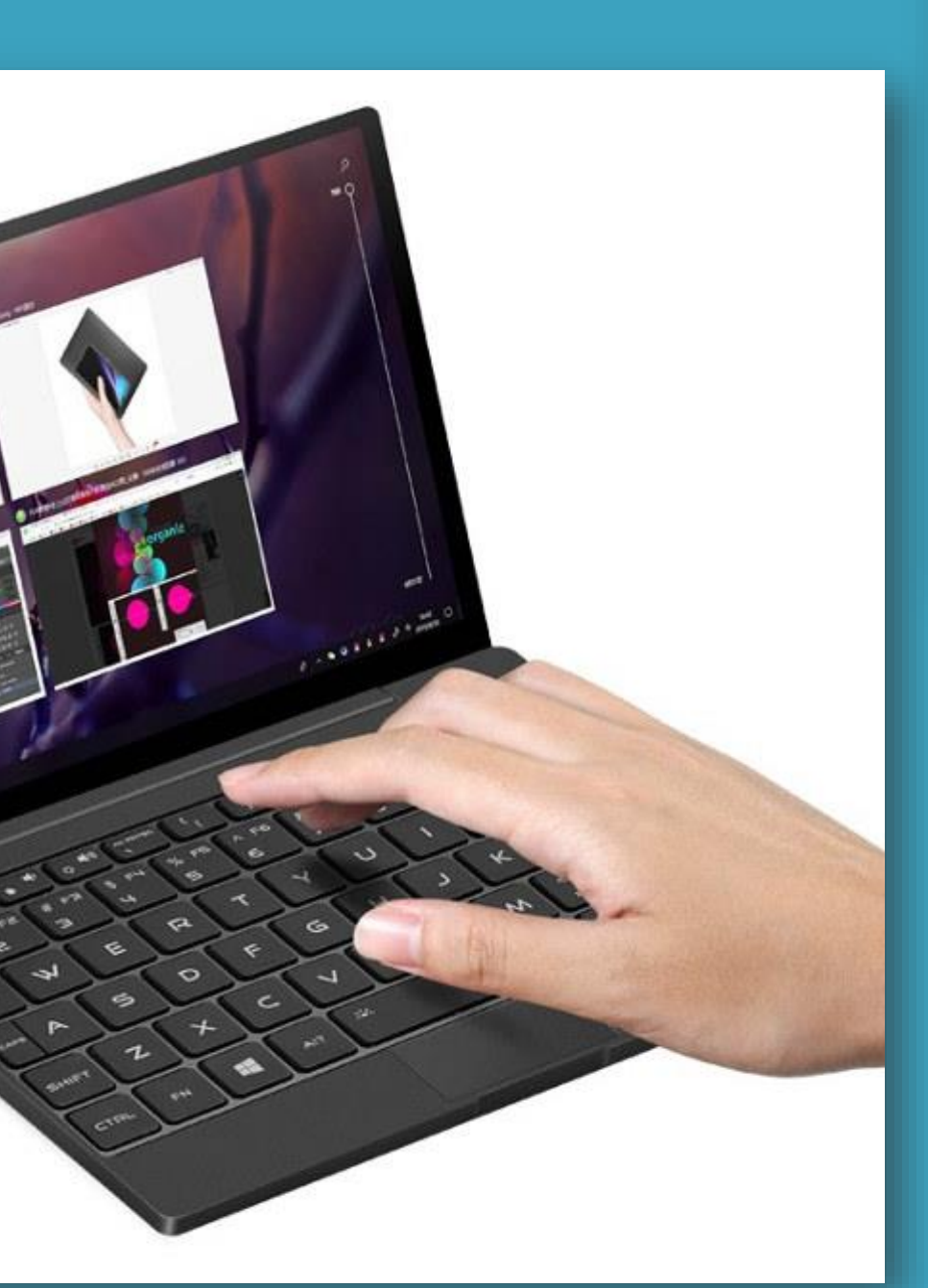

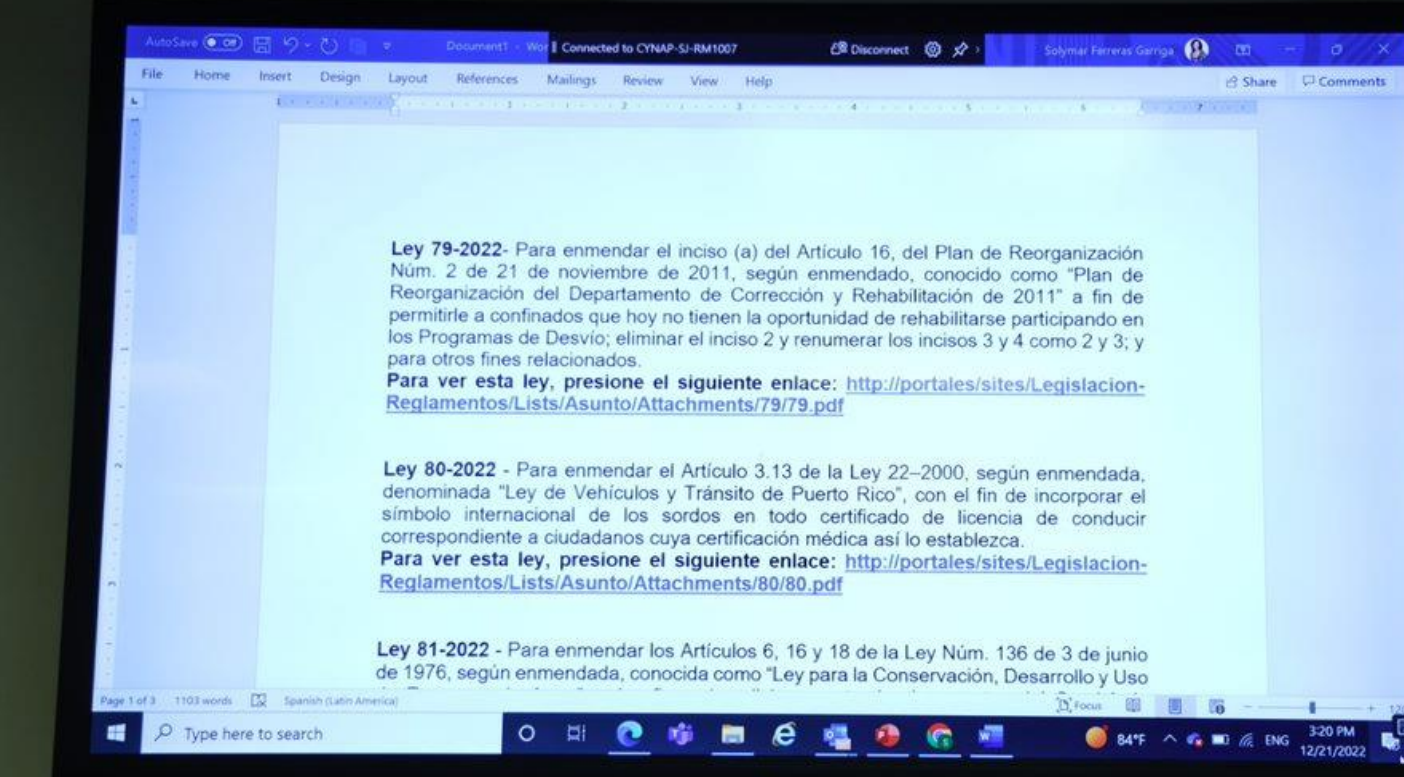

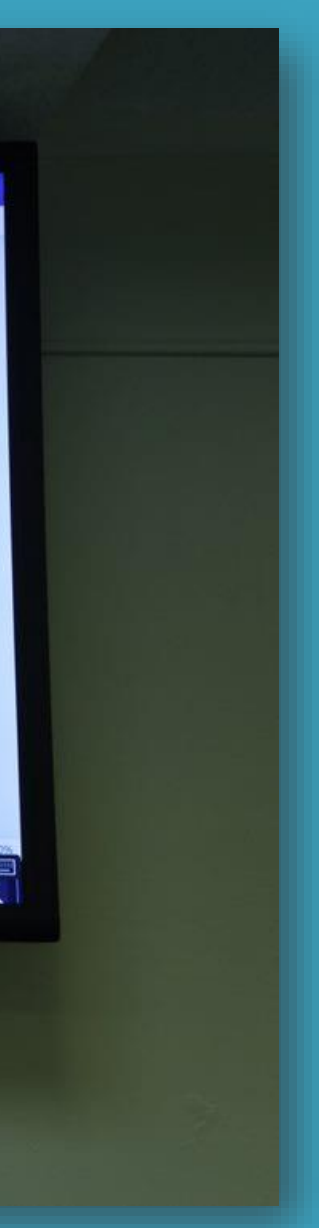

### 3. COMPARTIR DETALLES DE OBJETOS O DOCUMENTOS MEDIANTE EL VISUALIZADOR

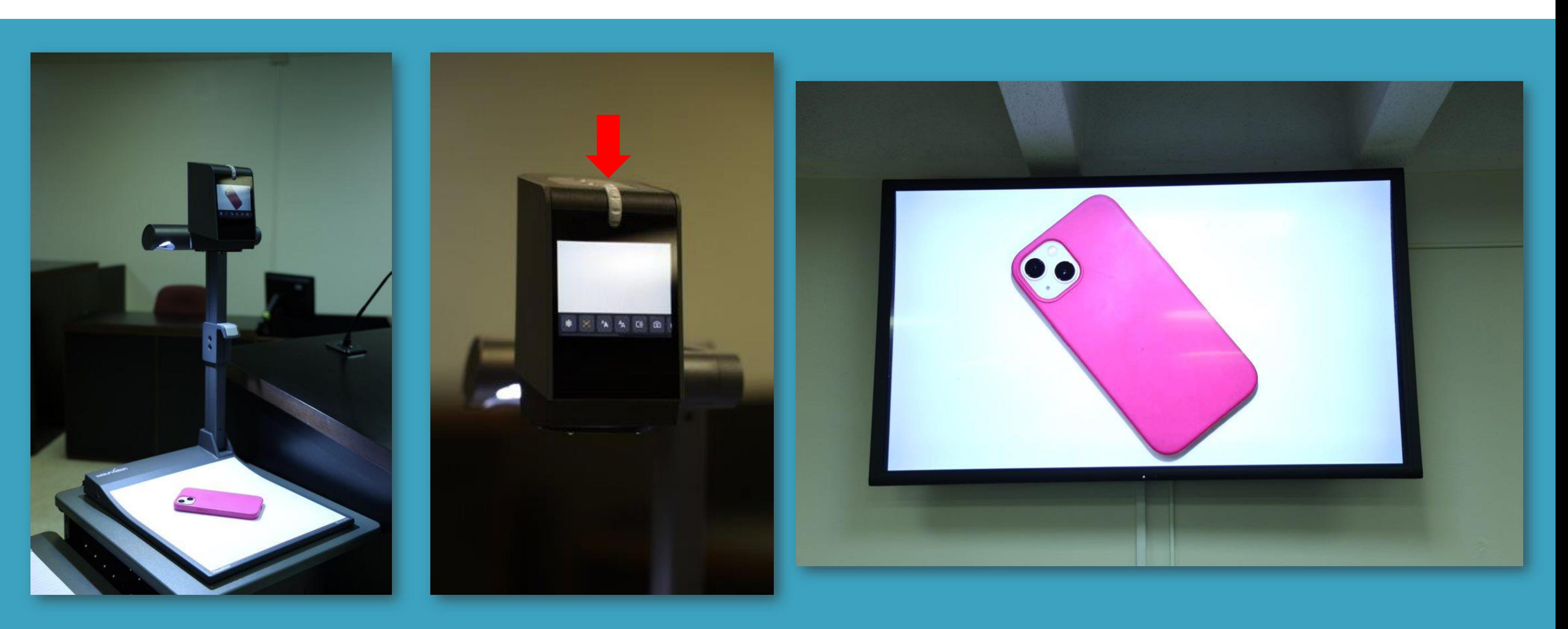

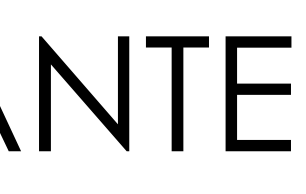

### 4. USO DE PIZARRA EN UNIDAD MÓVIL

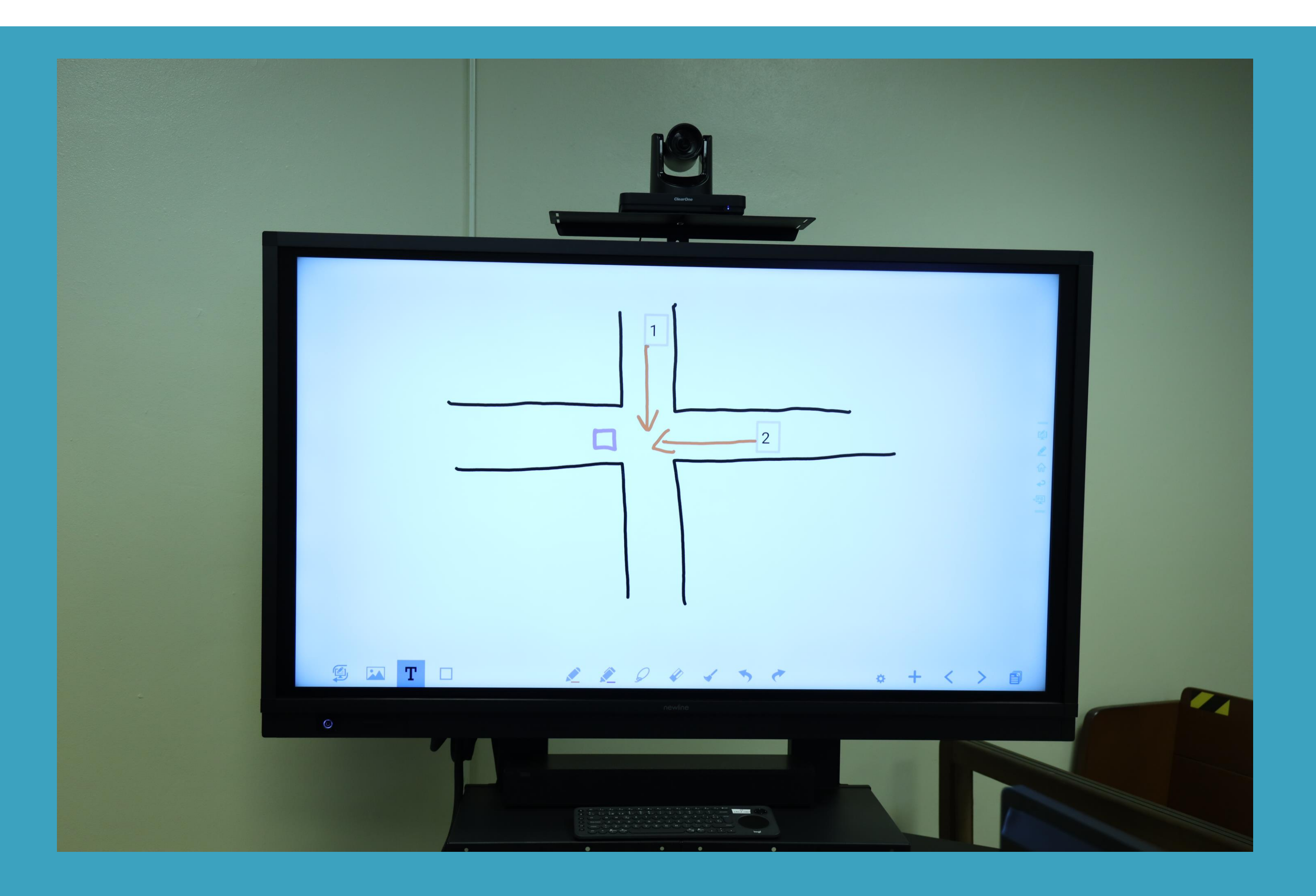

### 5. HACER ANOTACIONES EN GOOGLE MAPS

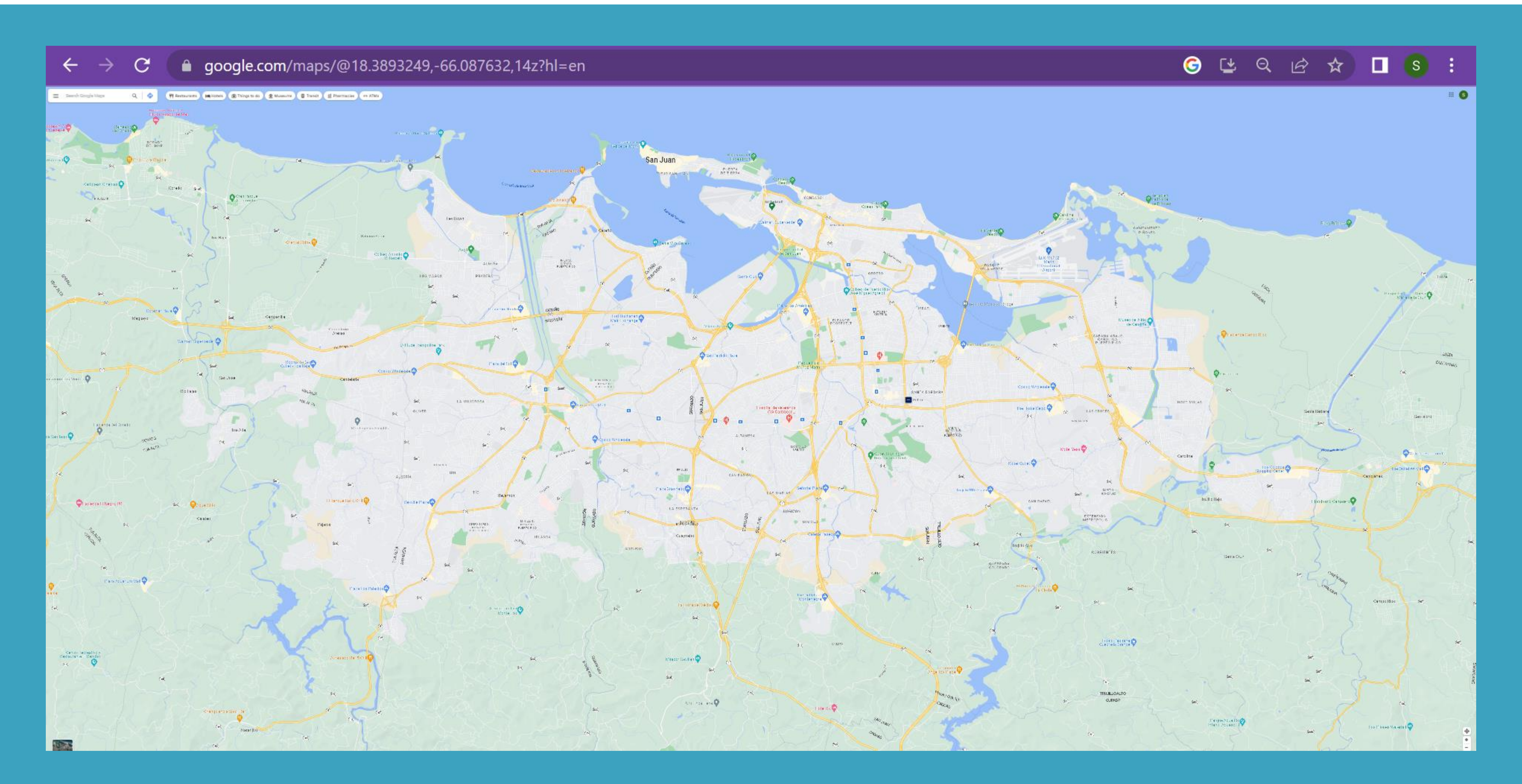

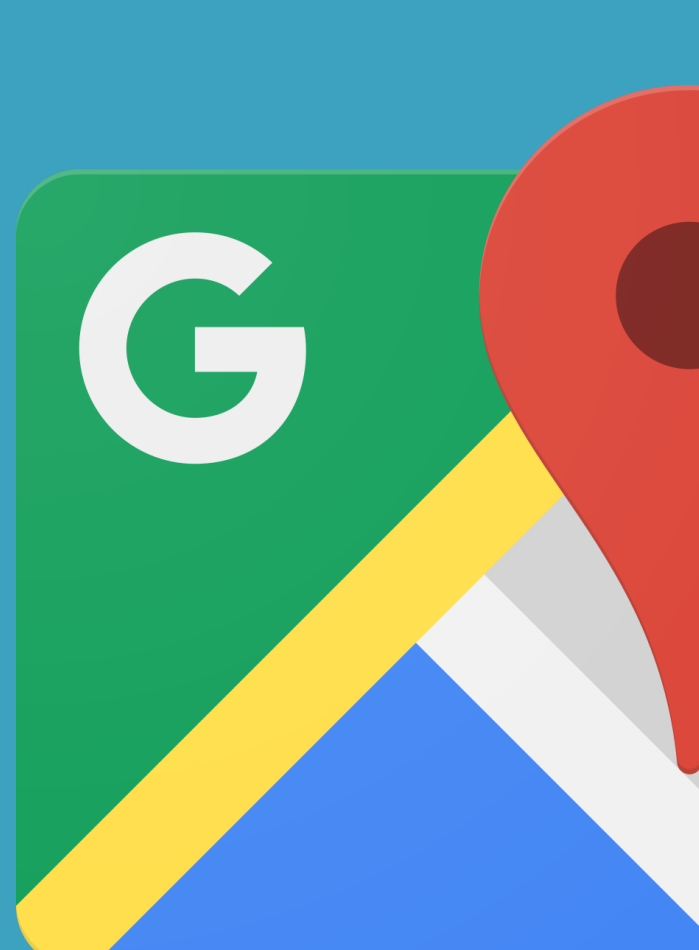

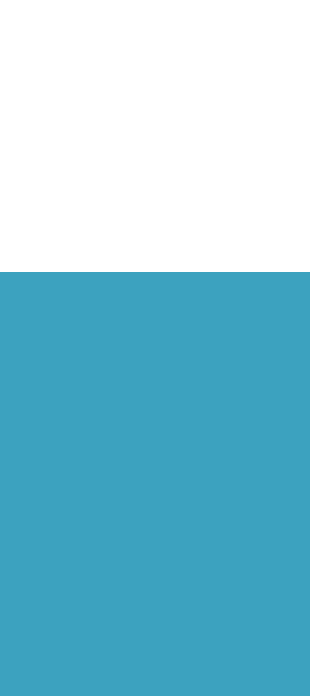

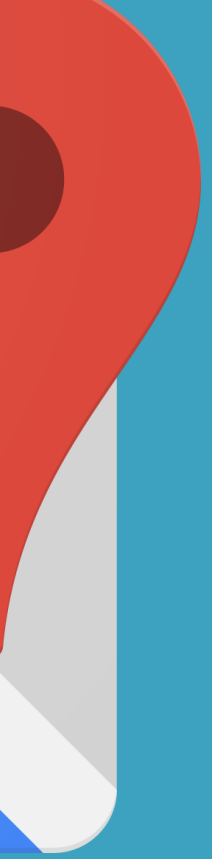

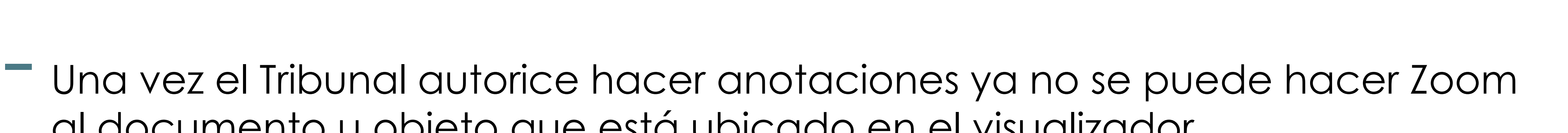

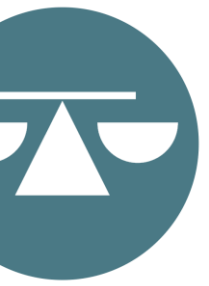

- al documento u objeto que está ubicado en el visualizador.
- Luego de terminar las anotaciones se puede hacer toma de pantalla y guardar como documento digital.
- El documento digital se guarda en el expediente digital o físico y se denomina como *exhibit*, identificación o prueba no admitida, según lo acuerden las partes o determine el Tribunal en ausencia de acuerdo.

## ANOTACIONES EN PANTALLA

# CONEXIÓN A LA SALA INTELIGENTE: HOJA DE INSTRUCCIONES POR EQUIPO

### **INSTRUCCIONES PARA CONECTARSE AL CYNAP** UTILIZANDO UN DISPOSITIVO APPLE

### ¿Qué es el CYNAP?

Es el equipo central del sistema de la Sala Inteligente. Al conectar su dispositivo al CYNAP, podrá compartir evidencia digital que tenga almacenada en su teléfono, tableta o computadora portátil. El Tribunal deberá autorizar dicha conexión. Solo deberá conectarse al CYNAP si interesa compartir evidencia digital.

### Asuntos que debe considerar si utilizará un dispositivo electrónico para conectarse al CYNAP:

- 1. Descargue a su dispositivo electrónico la evidencia que quiera mostrar en sala. De este modo, será más fácil su acceso a los archivos.
- 2. Espere la autorización del Tribunal antes de conectarse al CYNAP.
- 3. Verifique la imagen en el fondo de su dispositivo electrónico para asegurarse que esté dispuesto(a) a compartirla con las personas que están en sala.
- 4. El nombre con el cual esté identificado su dispositivo electrónico se mostrará en las pantallas de la sala.

### Pasos para conecrarse desde un dispositivo electrónico IPhone y IPad:

- 1. Enfoque la cámara de su teléfono o tableta al QR Code que el Tribunal mostrará en la pantalla principal de 85 pulgadas de la Sala Inteligente.
- 2. Un enlace amarillo aparecerá en su dispositivo. Deberá oprimirlo para acceder al CYNAP.
- 3. El sistema podría pedirle confirmación para conectarse. Si se lo pide, debe marcar acceder.
- 4. Deslice su dedo de arriba hacia abajo en la parte superior derecha de la pantalla de su dispositivo. Luego marque el icono de dos rectángulos o pantallas (mirroring o duplicar pantalla).
- 5. Seleccione el nombre del CYNAP que aparezca debajo de las palabras duplicar pantalla o mirroring. Debe seleccionar el nombre que corresponda a la sala donde usted se encuentre.
- 6. En este paso, su dispositivo ya estará conectado al CYNAP. El Tribunal determinará cuándo y en qué pantalla se mostrará la evidencia que usted interesa presentar.

### Pasos para conecrarse desde una compuradora portátil con sistema Apple:

- 1. Identifique el CYNAP de la sala en las opciones de wifi de su computadora portátil. Cada sala tiene un número o nombre de CYNAP diferente.
- 2. En la pantalla principal de 85 pulgadas, busque el password o la contraseña correspondiente a la sala donde se esté celebrando la vista. Esto aparece a la derecha de la imagen del QR Code.
- 3. Ingrese dicha contraseña en el lugar donde se lo requiera su computadora.
- 4. Active la función de duplicar pantalla en su computadora.
	- \* Para esto, busque el íc<u>ono</u> de control center que aparece en la extrema derecha superior de su computadora portátil.
	- \* Una vez oprima dicho icono, le aparecerá un menú en el cual debe escoger el icono de Screen Mirroring o Duplicar Pantalla
- 5. En este paso, su dispositivo ya estará conectado al CYNAP. El Tribunal determinará cuándo y en qué pantalla se mostrará la evidencia que usted interesa presentar.

### **INSTRUCCIONES PARA CONECTARSE AL CYNAP UTILIZANDO** UN DISPOSITIVO ANDROIDE O CON SISTEMA WINDOWS

### ¿Qué es el CYNAP?

Es el equipo central del sistema de la Sala Inteligente. Al conectar su dispositivo al CYNAP, podrá compartir evidencia digital que tenga almacenada en su teléfono, tableta o computadora portátil. Solo deberá conectarse al CYNAP si interesa compartir evidencia digital.

### Asuntos que debe considerar si utilizará un dispositivo electrónico para conectarse al CYNAP:

- 1. Descargue a su dispositivo electrónico la evidencia que quiera mostrar en sala. De este modo, será más fácil su acceso a los archivos.
- 2. Espere la autorización del Tribunal antes de conectarse al CYNAP.
- 3. Verifique la imagen en el fondo de su dispositivo electrónico para asegurarse que esté dispuesto(a) a compartirla con las personas que están en sala.
- 4. El nombre con el cual esté identificado su dispositivo electrónico se mostrará en las pantallas de la sala.

### Pasos para conectarse desde su dispositivo electrónico Androide:

- 1. Verifique si su dispositivo tiene una funcionalidad de mirroring o duplicar pantalla. De no tenerla, debe descargar e instalar desde el Playstore de su dispotivo una aplicación con esta funcionalidad. Al momento, se sugiere una de dos opciones: SmartView o Castify.
- 2. Inicie la aplicación y siga las instrucciones que le indique.
- 3. Seleccione el CYNAP correspondiente a la sala donde se encuentre.
- 4. El sistema podría pedirle confirmación para conectarse. Si se lo pide, debe marcar acceder o iniciar ahora.
- 5. En este paso, su dispositivo ya estará conectado al CYNAP. El Tribunal determinará cuándo y en qué pantalla se mostrará la evidencia que usted interesa presentar.

### Pasos para conectarse desde una computadora portátil con sistema Windows:

- 1. Asegúrese que el wifi de su computadora esté activado. Para esto, puede oprimir el ícono de wifi que aparece en la parte inferior derecha de su computadora. Ce Si está activado, le mostrará las distintas alternativas de conexión. Si no le aparecen, debe oprimir el ícono para activarlo.
- 2. Marque simultáneamente en su computadora las teclas de Windows y la letra K.
- 3. Identifique el CYNAP de la sala en las opciones de wifi de su computadora portátil. Cada sala tiene un número o nombre de CYNAP diferente.
- 4. En este paso su dispositivo ya estará conectado al CYNAP. El Tribunal determinará cuándo y en qué pantalla se mostrará la evidencia que usted interesa presentar.

# CONEXIÓN DESDE TELÉFONOS O TABLETAS

**Paso 1.** Enfoque la cámara de su teléfono o tableta al *QR Code* que el Tribunal mostrará en la pantalla principal de la Sala Inteligente de 85" pulgadas.

**Paso 2.** Un enlace amarillo aparecerá en su dispositivo. Deberá oprimirlo para acceder al CYNAP.

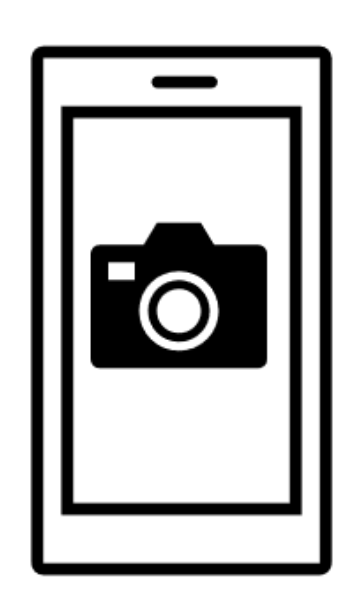

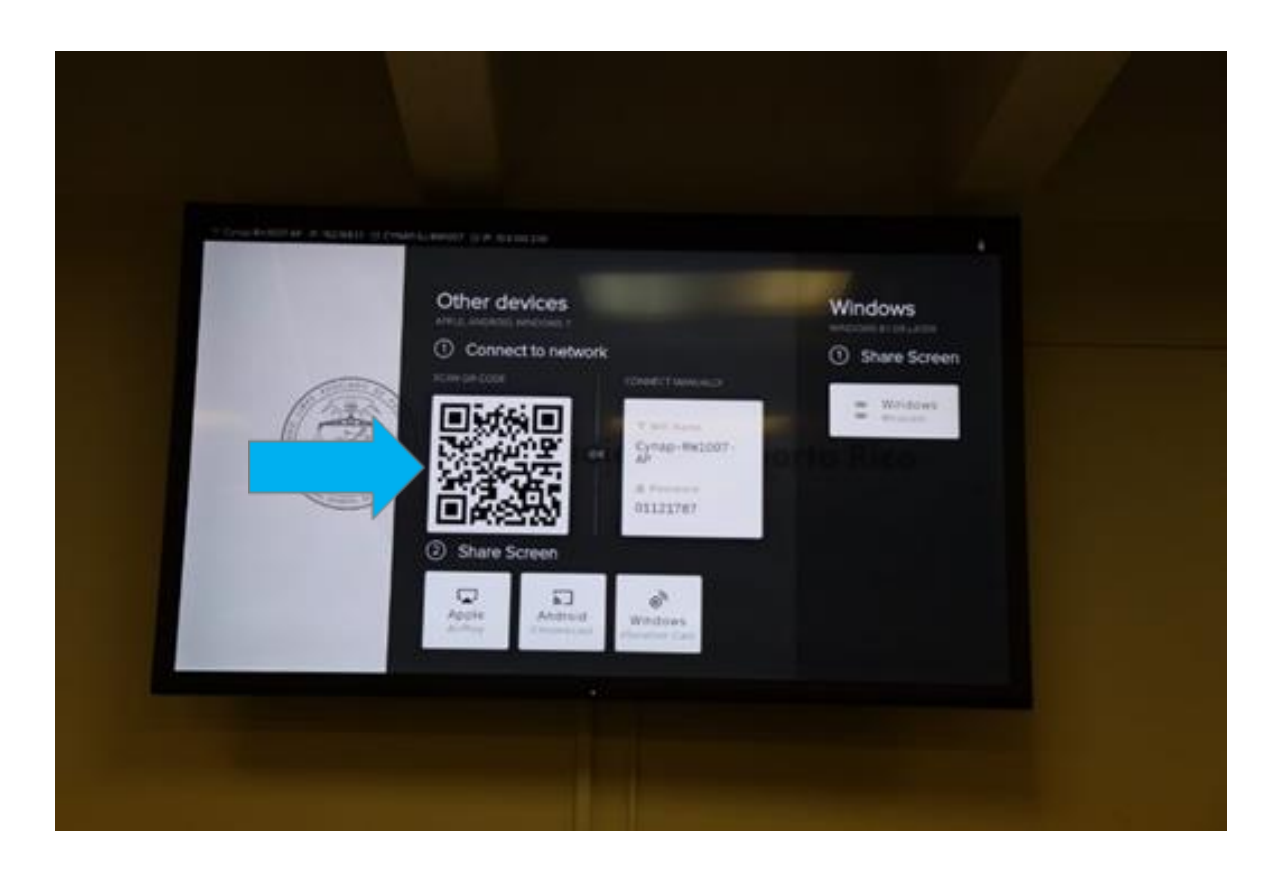

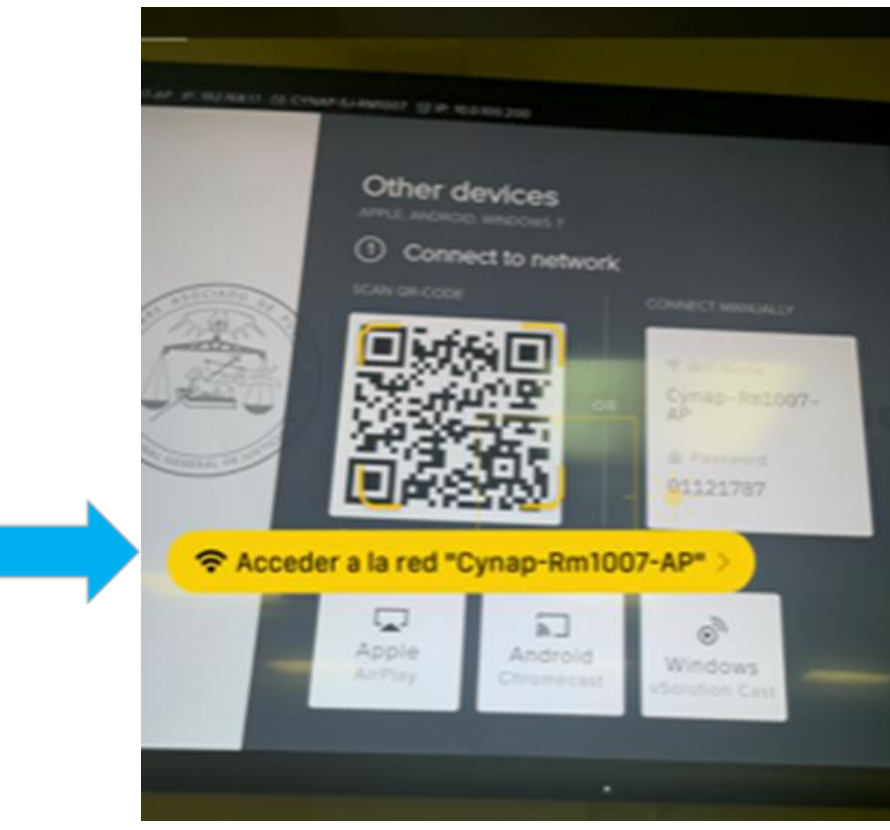

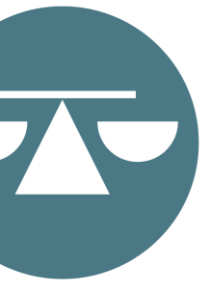

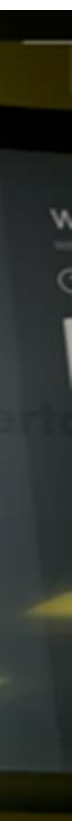

## CONEXIÓN AL CYNAP: **IPHONE O IPAD**

# CONEXIÓN AL CYNAP: IPHONE O IPAD

Paso 3. El sistema podría pedirle confirmación para conectarse. Si se lo pide, debe marcar acceder.

Paso 4. Deslice su dedo en la parte superior derecha de la pantalla de su dispositivo de arriba hacia abajo. Luego marque el ícono de dos rectángulos o pantallas. (Mirroring o Duplicar Pantalla)

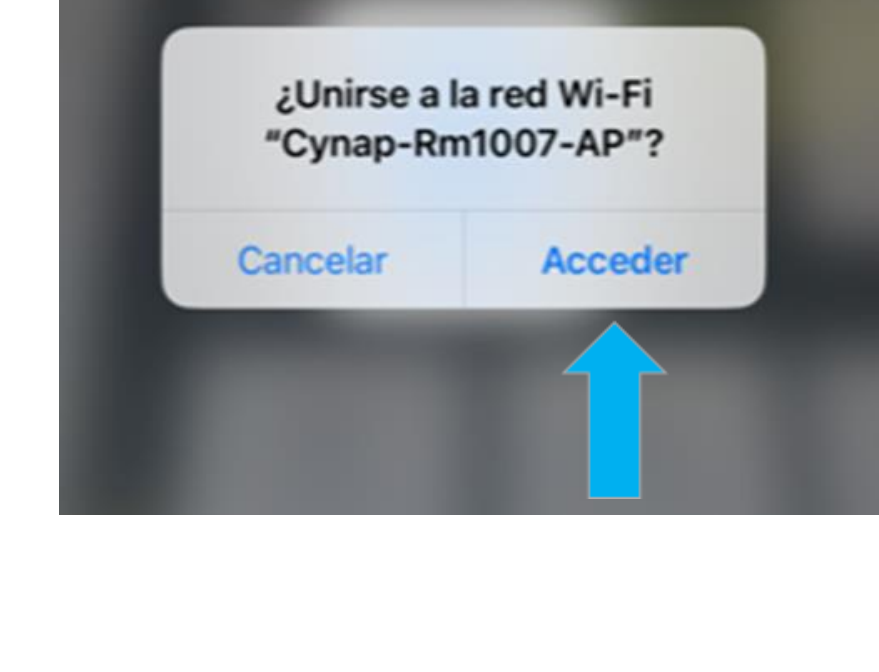

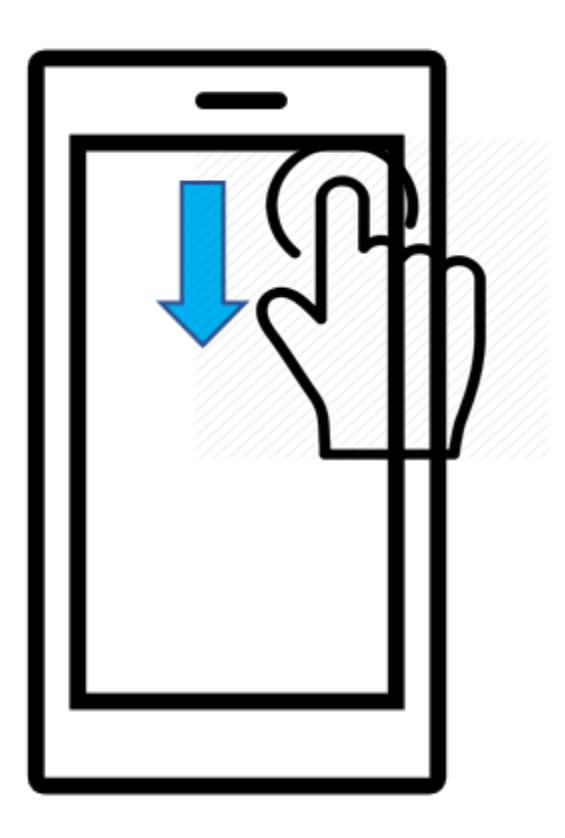

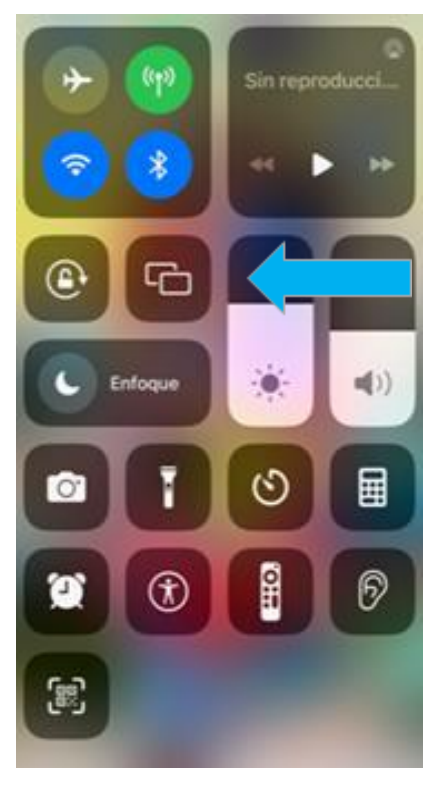

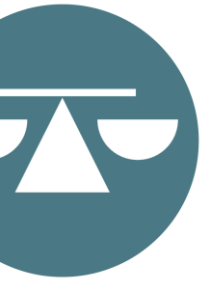

**Paso 5.** Seleccione el nombre del CYNAP que aparezca debajo de las palabras duplicar pantalla o *mirroring*. Debe seleccionar el que corresponda a la sala donde usted se encuentre.

**Paso 6.** En este paso, ya estará conectado(a) al CYNAP. El Tribunal es quien decide cuándo y a qué pantalla se enviará lo que usted quiere mostrar.

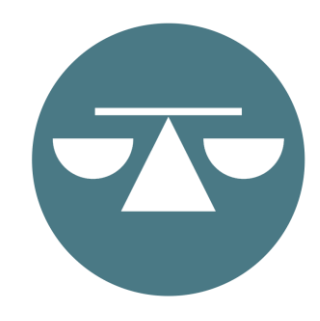

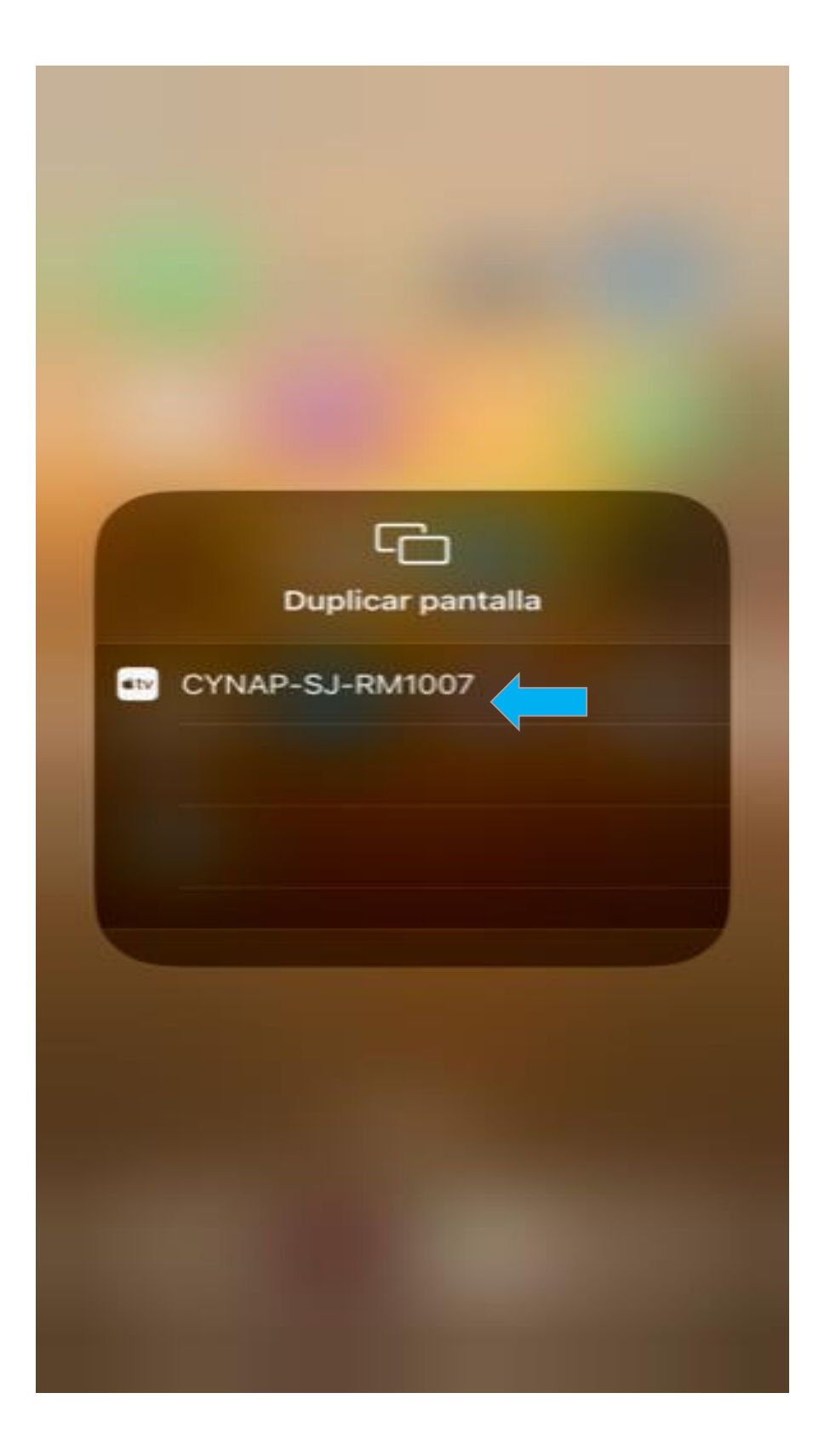

# CONEXIÓN AL CYNAP: **IPHONE O IPAD**

**Paso 1.** Verifique si su dispositivo tiene una funcionalidad de *mirroring* o duplicar pantalla. De no tenerla, puede bajar e instalar una aplicación con esta funcionalidad desde el Playstore de su dispositivo. Al momento, se sugiere una de dos opciones: *SmartView* o *Castify.*

**Paso 2.** Seleccione el CYNAP correspondiente a la sala donde se encuentre.

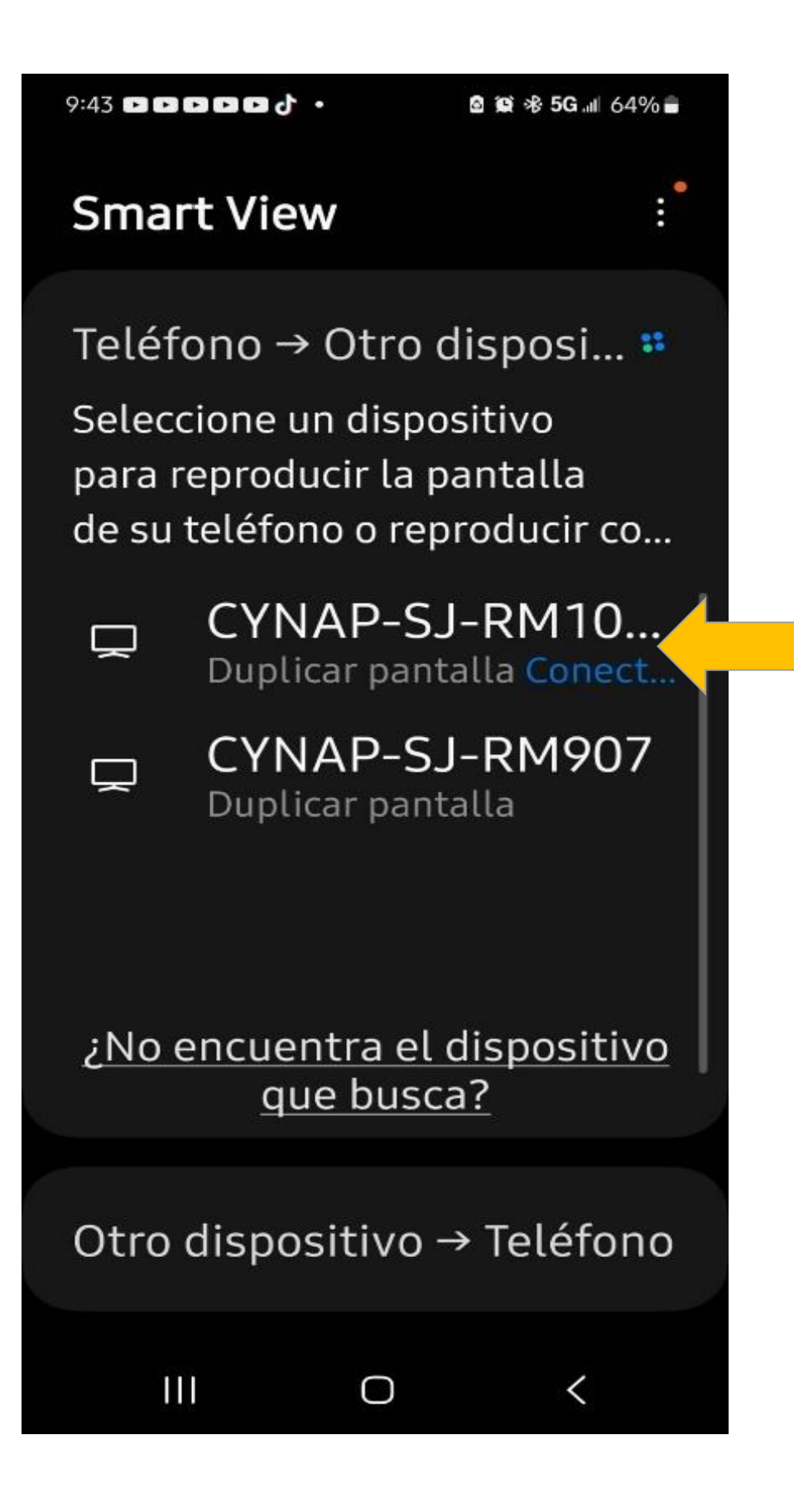

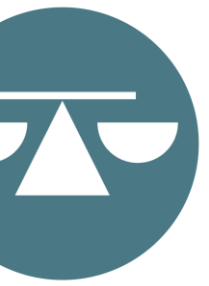

## CONEXIÓN AL CYNAP **DESDE DISPOSITIVO ELECTRÓNICO ANDROIDE**

**Paso 3.** El sistema podría pedirle confirmación para conectarse. Debe marcar acceder o iniciar ahora.

**Paso 4.** En este paso, ya estará conectado(a) al CYNAP. El Tribunal es quien decide cuándo y a qué pantalla se enviará lo que usted quiere mostrar.

**Smart View** 

**自 道 ※ 5G .ill 63%■** 

Teléfono -> Otro disposi......

 $9:43$  (3 (3 (3 (3 (3 (3 (4)

Seleccione un dispositivo para reproducir la pantalla de su teléfono o reproducir co...

### ¿Desea comenzar a reproducir la pantalla con S...

Smart View tendrá acceso a la información que se muestra en su pantalla o que se reproduce desde su teléfono mientras se reproduce la pantalla. Esto puede incluir contraseñas, detalles de pago, imágenes, mensajes, etc.

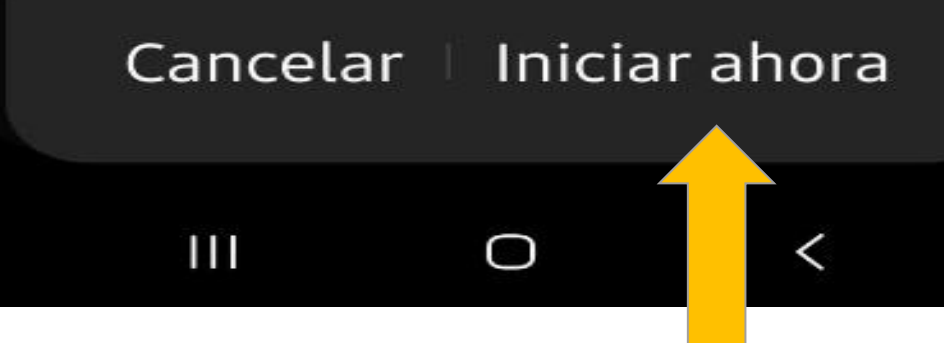

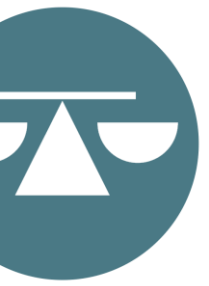

## CONEXIÓN AL CYNAP **DESDE DISPOSITIVO ELECTRÓNICO ANDROIDE**

# CONEXIÓN DESDE COMPUTADORAS

### CONEXIÓN AL CYNAP: COMPUTADORA APPLE

Paso 1. Identifique el CYNAP de la sala en las opciones de Wifi de su computadora portátil. Cada sala tiene un número o nombre de CYNAP diferente.

Paso 2. En la pantalla principal de 85 pulgadas, busque el password o la contraseña correspondiente a la sala donde se esté celebrando la vista. Esto aparece a la derecha de la imagen del QR Code.

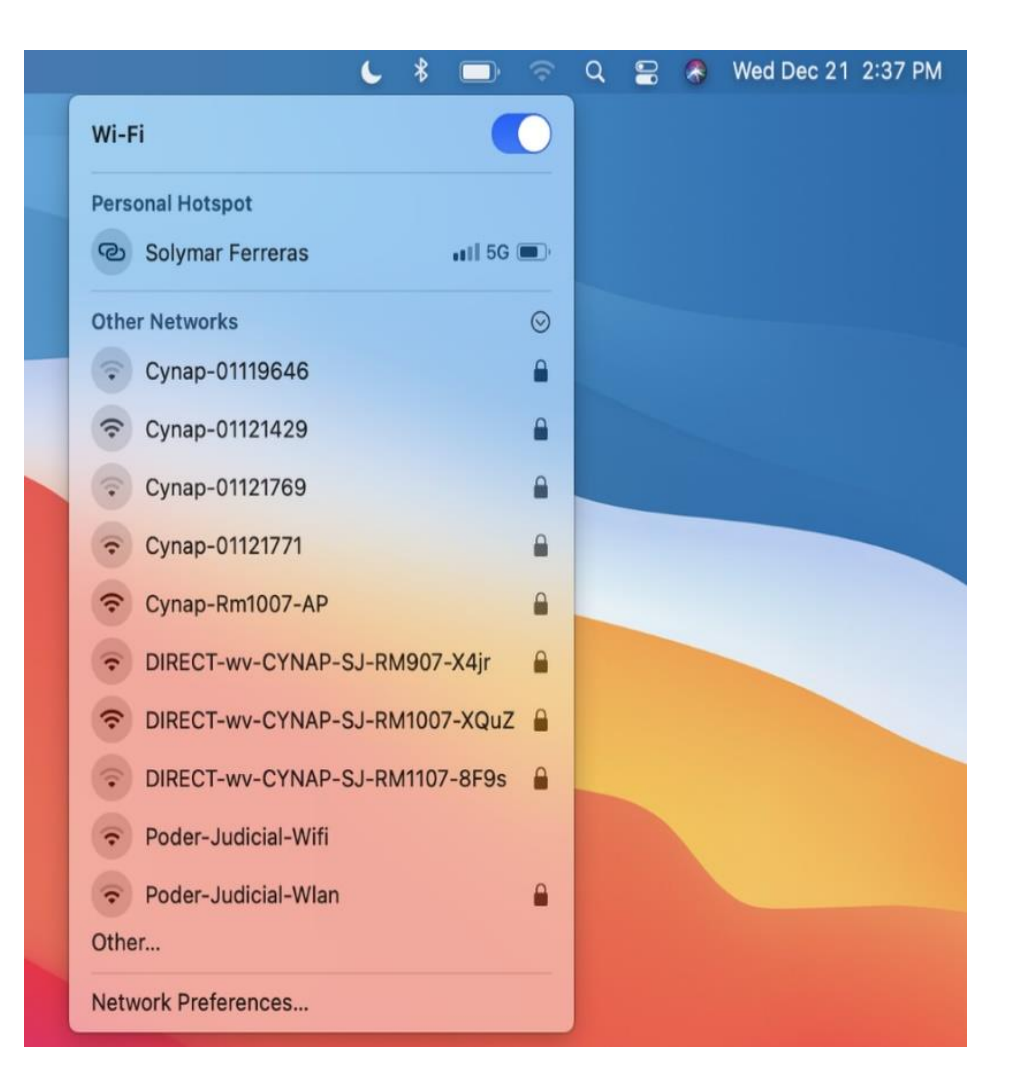

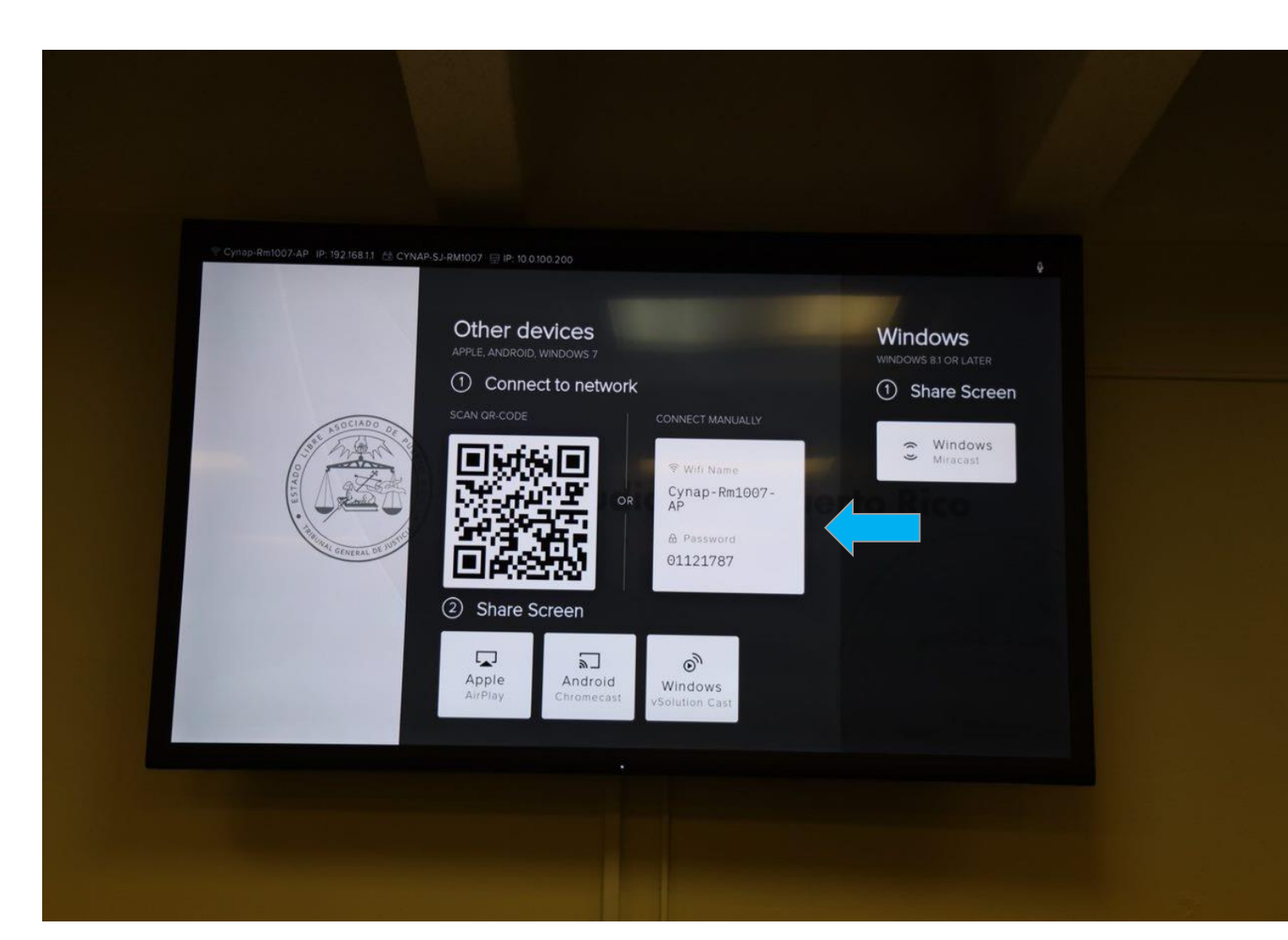

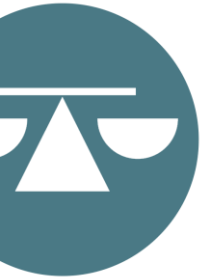

**Paso 3.** Ingrese dicha contraseña el en el lugar donde se lo requiera su computadora.

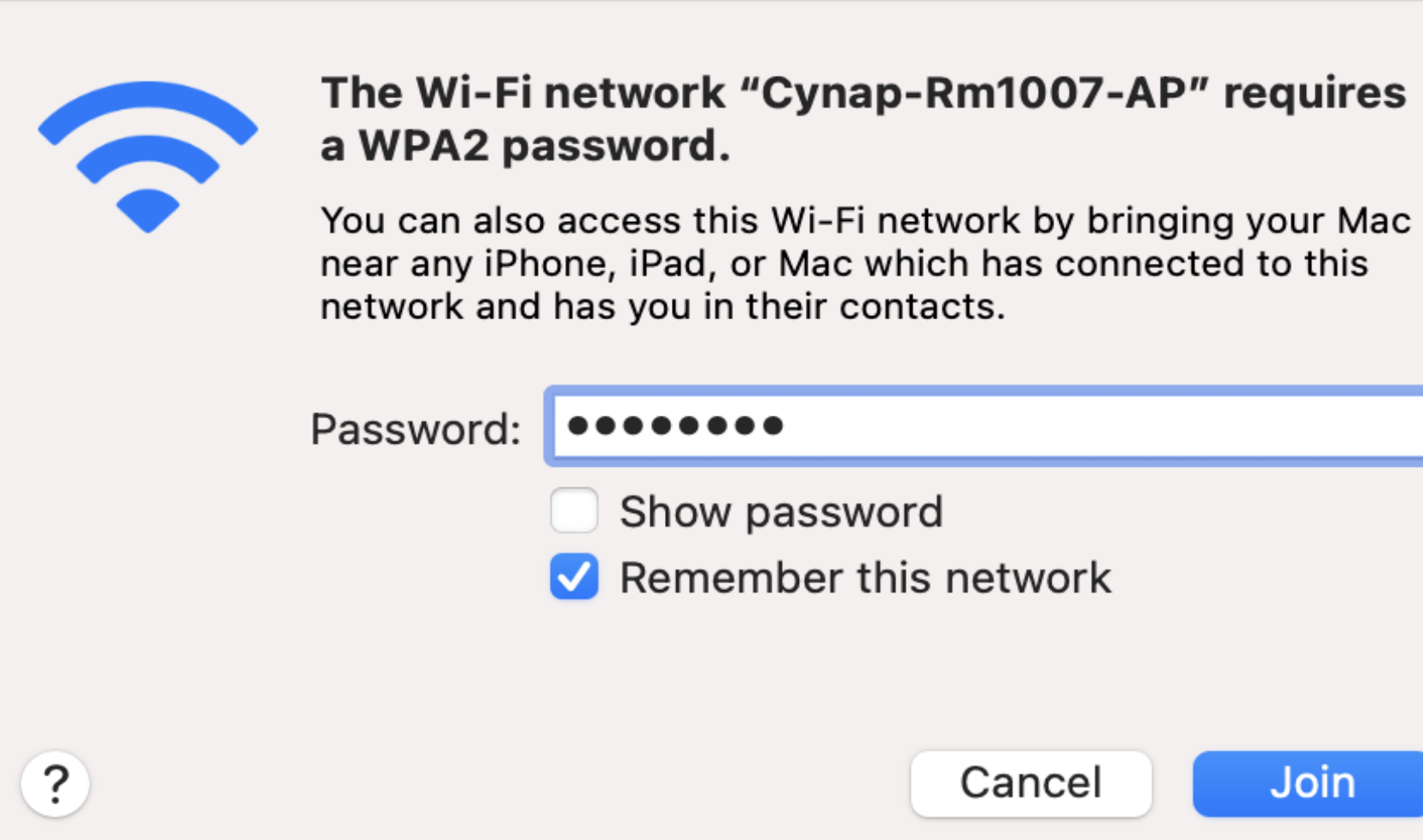

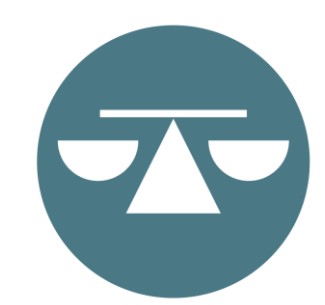

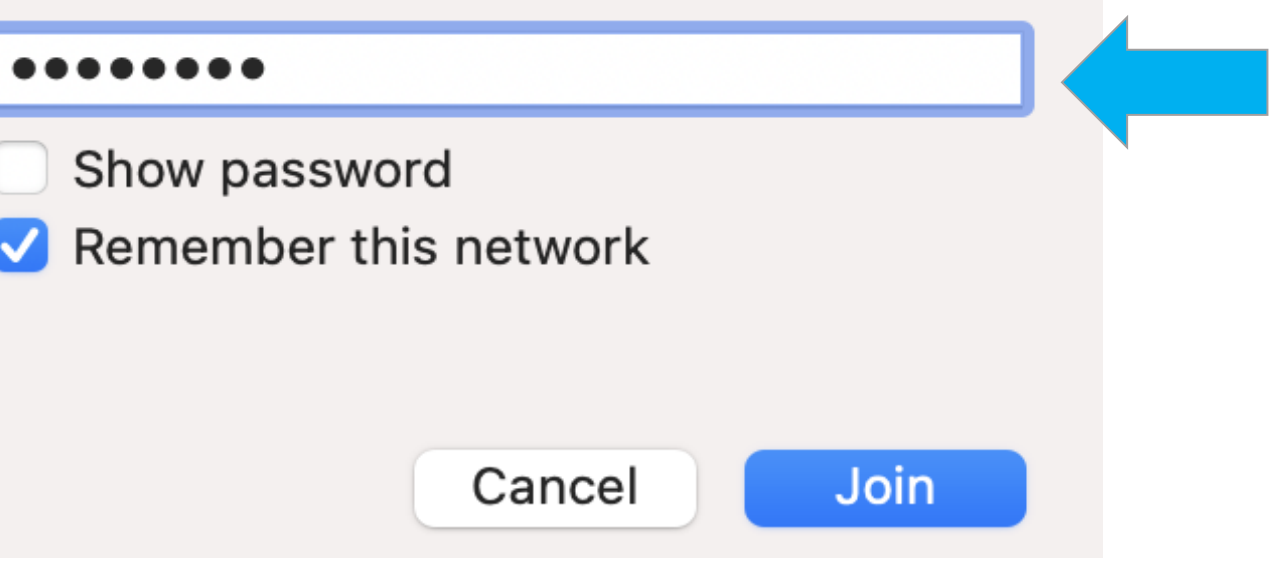

### CONEXIÓN AL CYNAP: **COMPUTADORA APPLE**

**Paso 4.** Active la función de duplicar pantalla en su computadora.

Paso 5. Para esto, busque el *ícono de control center que* aparece en la extrema derecha superior de su computadora portátil.

**Paso 6.** Una vez oprima dicho ícono le aparecerá un menú en el cual debe escoger el ícono de *Screen Mirroring* o Duplicar Pantalla

**Paso 7.** En este paso ya estará conectado(a) al CYNAP. El Tribunal es quien decide cuándo y a qué pantalla se enviará lo que usted quiere mostrar.

### CONEXIÓN AL CYNAP: **COMPUTADORA APPLE**

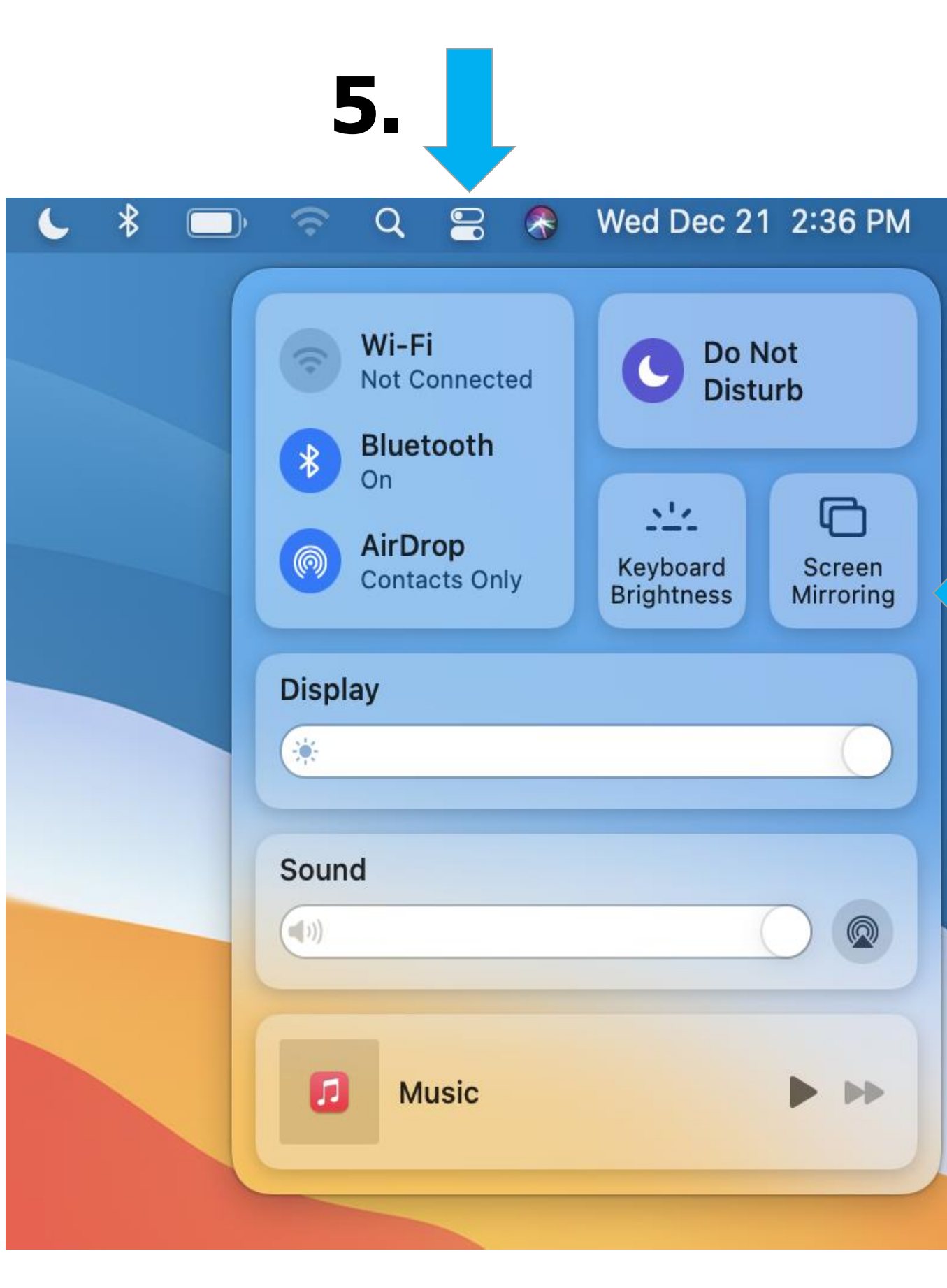

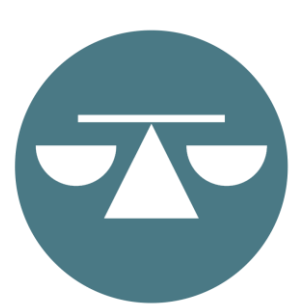

**6.**

**Paso 1.** Asegúrese que su computadora tiene Wifi y que esté activado. Para esto puede oprimir el ícono de Wifi que aparece en la parte inferior derecha su computadora. Si está activado, le mostrará las distintas alternativas de conexión. Si no le aparecen, debe oprimir el ícono para activarlo.

**Paso 2.** Marque simultáneamente en su computadora las teclas de Windows y la letra K.

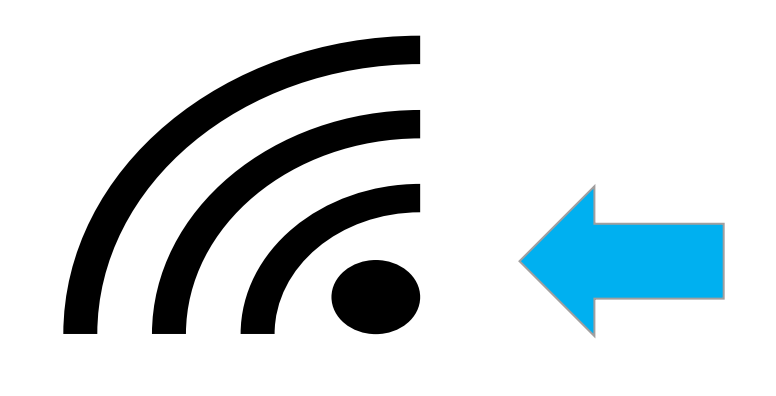

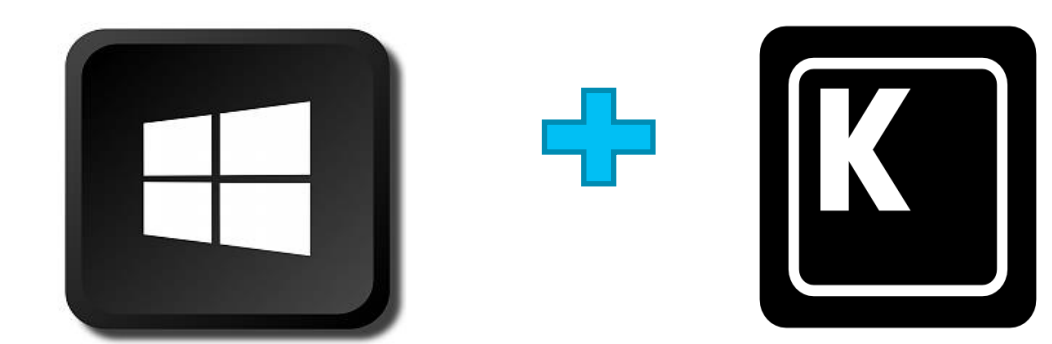

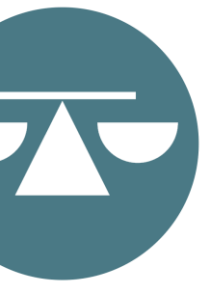

### CONEXIÓN AL CYNAP: **COMPUTADORA WINDOWS**

**Paso 3**. Identifique el CYNAP de la sala en las opciones de Wifi de su computadora portátil. Cada sala tiene un número o nombre de CYNAP diferente.

**Paso 4.** En este paso ya estará conectado(a) al CYNAP. El Tribunal es quien decide cuándo y a qué pantalla se enviará lo que usted quiere mostrar.

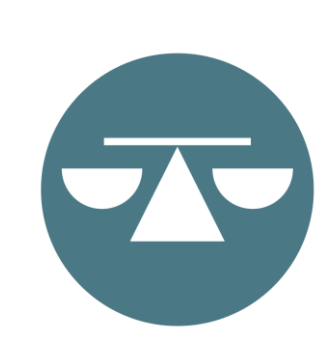

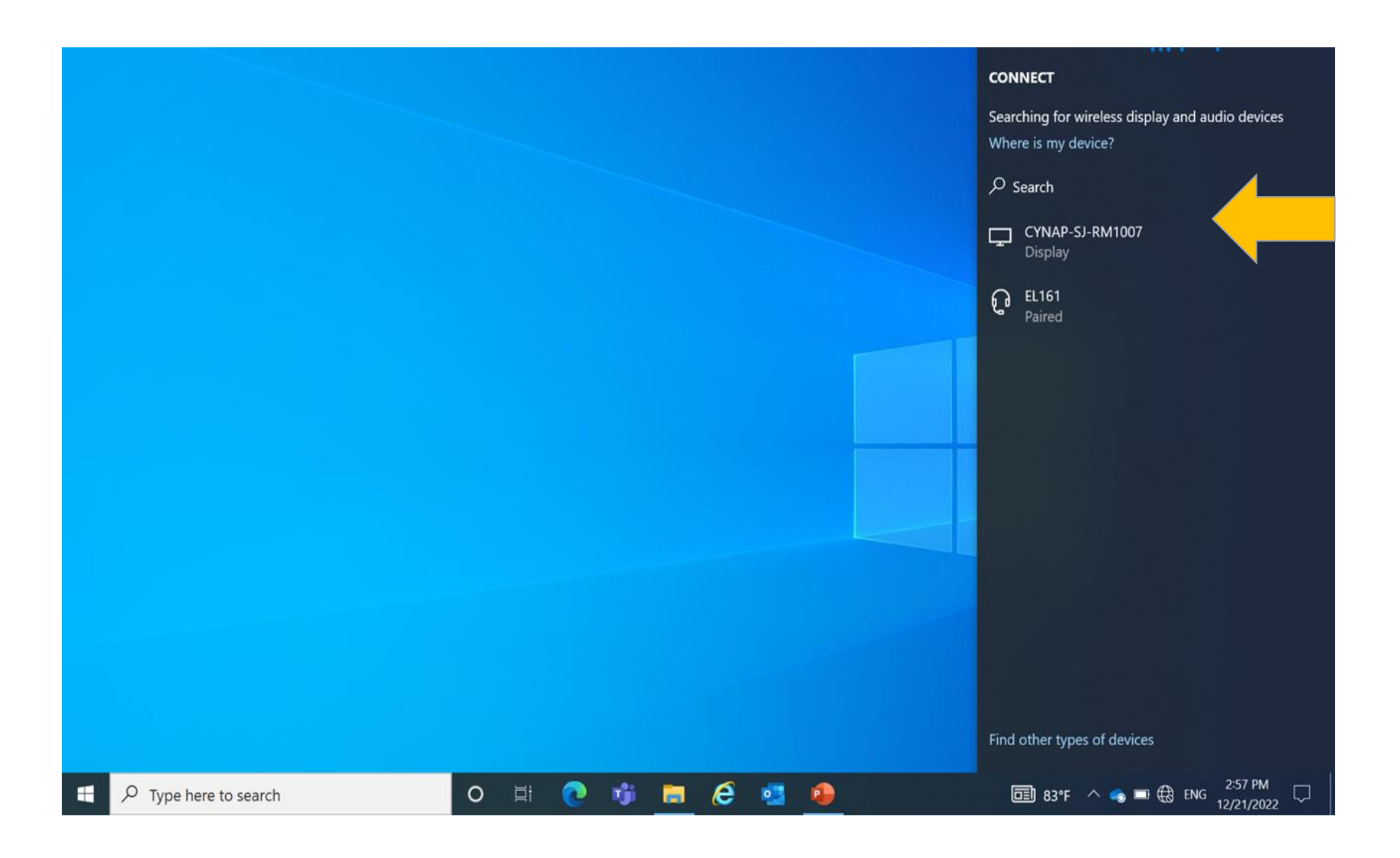

### CONEXIÓN AL CYNAP: **COMPUTADORA WINDOWS**

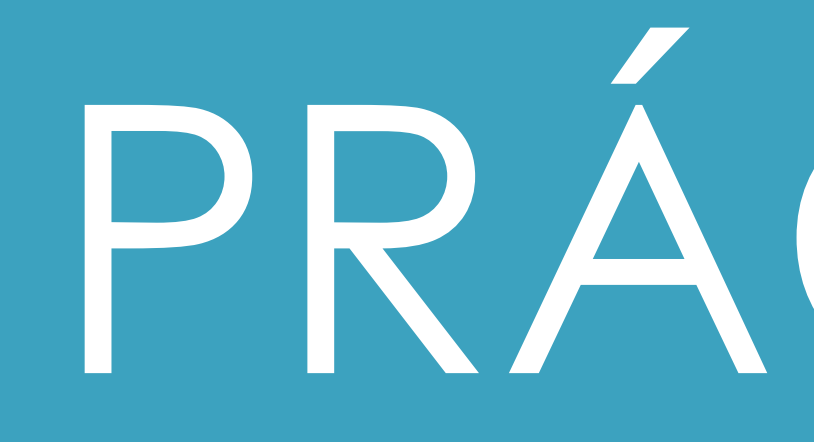

PRÁCTICA

PREGUNTAS

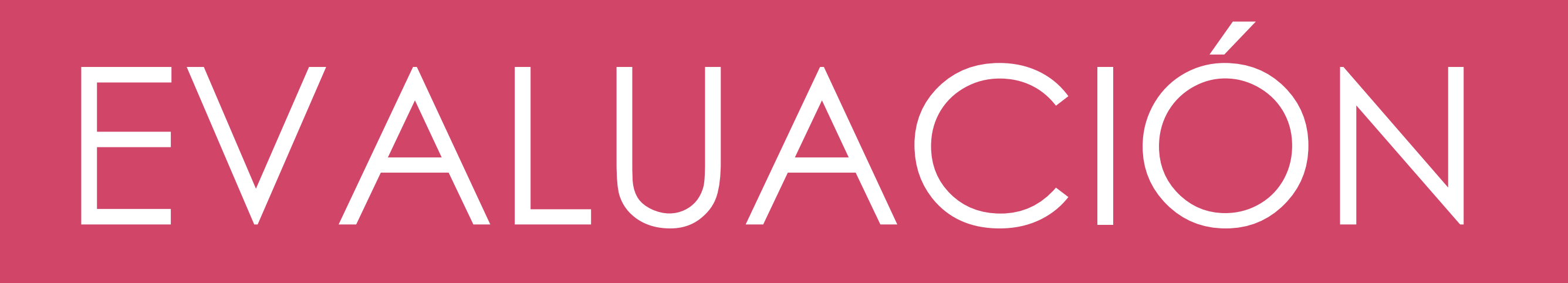

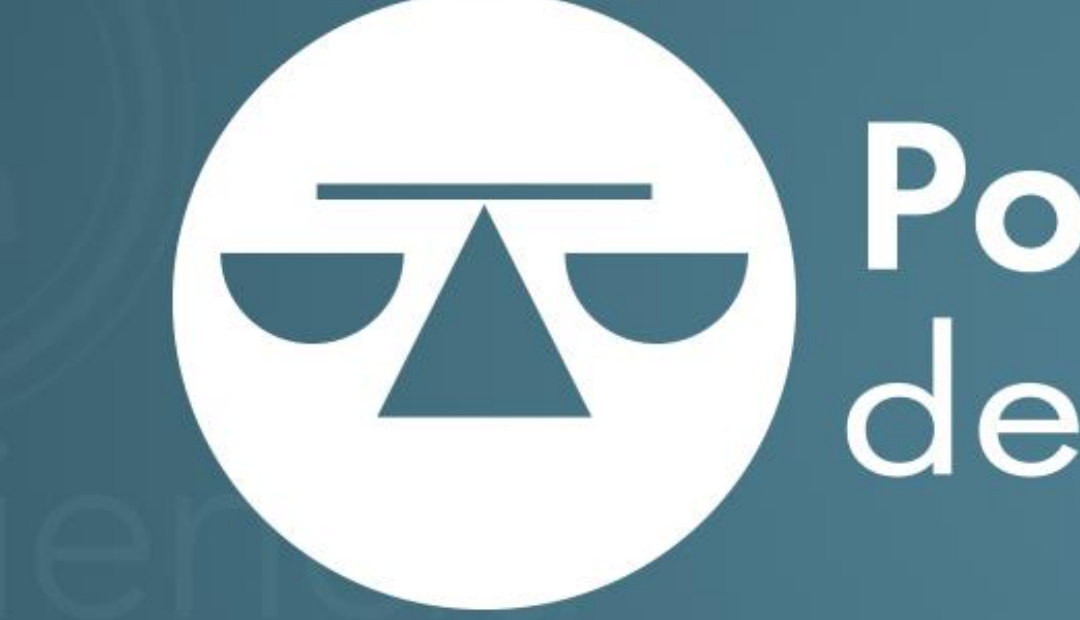

# Poder Judicial<br>de Puerto Rico

### acceso a la justicia

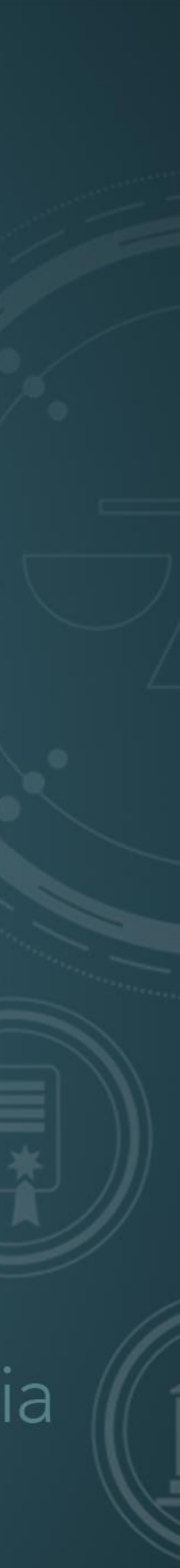